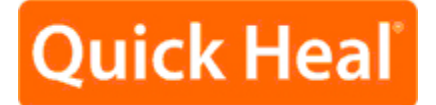

# **User's Guide**

Quick Heal™ AntiVirus Plus 2009 Quick Heal™ AntiVirus Lite 2009

**Quick Heal Technologies (P) Ltd. [http://www.quickheal.com](http://www.quickheal.com/)** 

Copyright (c) 1993-2008 Quick Heal™

## All Rights Reserved.

All rights are reserved by Quick Heal Technologies (P) Ltd.

No part of this software may be reproduced, duplicated or modified in any form or incorporated into any information retrieval system, electronic or any other or transmitted in any form without prior permission of Quick Heal Technologies (P) Ltd, 603 Mayfair Towers II, Wakdewadi, Shivajinagar, Pune-411005, India.

Marketing, distribution or use by anyone barring the people authorized by Quick Heal Technologies (P) Ltd. is liable to legal prosecution.

#### **Trademarks**

Quick Heal, Quick Heal Total Security and DNAScan are registered trademarks of Quick Heal Technologies (P) Ltd.

Microsoft, MSN, Windows and Windows Logo are trademarks of Microsoft Corporation. Vade Retro is registered trademark of Goto Software, France. All brand names and product names used in this manual may be trademarks, registered trademarks or trade names of their respective companies.

#### **License Agreement**

#### **IMPORTANT:**

Read this License Agreement carefully before using this software.

BY USING THIS SOFTWARE IN ANY WAY YOU ACKNOWLEDGE THAT YOU HAVE READ, UNDERSTAND AND AGREE TO THE TERMS OF THIS USER LICENSE AGREEMENT. IF YOU DO NOT AGREE TO THE TERMS AND CONDITIONS BELOW, DO NOT USE THIS SOFTWARE IN ANY WAY AND PROMPTLY RETURN IT OR DELETE ALL THE COPIES OF THIS SOFTWARE IN YOUR POSSESSION.

#### **Quick Heal License Agreement**

This License is a legal agreement between you, the licensee, and Quick Heal Technologies Pvt. Ltd. In consideration of payment of the License Fee, which is a part of the price evidenced by the Receipt, Quick Heal Technologies Pvt. Ltd. grants to the Licensee a nonexclusive right. Quick Heal Technologies Pvt. Ltd. reserves all rights not expressly granted, and retains title and ownership of the Software, including all subsequent copies in any media. This Software and the accompanying written materials are copyrighted. Copying of the Software or the written materials is expressly forbidden.

You can:

- use one copy of the software on a single computer. In case of multi-user copy which will be appropriately mentioned on the packaging and or the receipt, use the software only on the said number of systems as mentioned on the packaging.
- make one copy of the software solely for backup purpose.
- install the software on a network, provided you have a licensed copy of the software for each computer that can access the software over that network.

You can not:

- sublicense, rent or lease any portion of the software.
- debug, decompile, disassemble, modify, translate, reverse engineer the software

#### **MANDATORY ACTIVATION**

The license rights granted under this Agreement are limited to the first twenty (20) days after you first install the Product unless you supply registration information required to activate your licensed copy as described in Activation Wizard of the Product. You can activate the Product through the use of the Internet or telephone; toll charges may apply. You may also need to reactivate the Product if you happen to re-install the product due to reasons. There are technological measures in this Product that are designed to prevent unlicensed or illegal use of the Product. You agree that we may use those measures.

As the only warranty under this Agreement, and in the absence of accident, abuse or misapplication, Quick Heal Technologies Pvt. Ltd. warrants, to the original Licensee only, that the disk(s) on which the software is recorded is free from defects in the materials and workmanship under normal use and service for a period of thirty (30) days from the date of payment as evidenced by a copy of the Receipt. Quick Heal Technologies Pvt. Ltd.' only obligation under this Agreement is, at Quick Heal Technologies Pvt. Ltd.' option, to either (a) return payment as evidenced by a copy of the Receipt or (b) replace the disk that does not meet Quick Heal Technologies Pvt. Ltd.' limited warranty and which is returned to Quick Heal Technologies Pvt. Ltd. with the copy of the Receipt.

#### **THIRD PARTY WEBSITE LINKS**

At some points the software product includes links to third party sites, you may link to such third party websites through the user of this software. The third party sites are not under the control of Quick Heal Technologies and Quick Heal Technologies is not responsible for the contents of any third party website, any links contained in the third party websites. Quick Heal Technologies is providing these links to third party websites to you only as a convenience

#### **EMAIL/ELECTRONIC COMMUNICATION**

Once you register the software by activating the software product, Quick Heal Technologies Pvt. Ltd. may communicate with you on the contact information submitted during the registration process through email or other electronic communication device like telephone or a cell phone. The communication can be for the purpose of product renewal or product verification for your convenience.

#### **QUICK HEAL STATUS UPDATE**

Upon every update of licensed copy, Quick Heal Update module will send current product status information to Quick Heal Internet Center. The information that will be sent to the Internet Center includes the Quick Heal protection health status like which monitoring service is in what state in the system. The information collected does not contain any files or personal data. The information will be used to provide quick and better technical support for legitimate customers.

#### **Disclaimers:**

This software package is provided as such without warranty of any kind, either expressed or implied, including but not limited to the implied warranties of merchantability and fitness of the package. In no event will Quick Heal Technologies Pvt. Ltd. or its suppliers be liable to you or anyone else for any damages including loss of data, lost profits or any other damages arising out of the use or inability to use this software package ever.

The disclaimers and limitations set forth above will apply regardless of whether you accept the software.

ALL MATTERS SUBJECTED TO PUNE (INDIA) JURISDICTION

## **About This Document**

This user guide contains all the information you need to install and use Quick Heal AntiVirus on Windows. Once familiar you can also use it for future reference. Full care has been taken to incorporate all details with the latest developments in the shipping.

#### **Conventions**

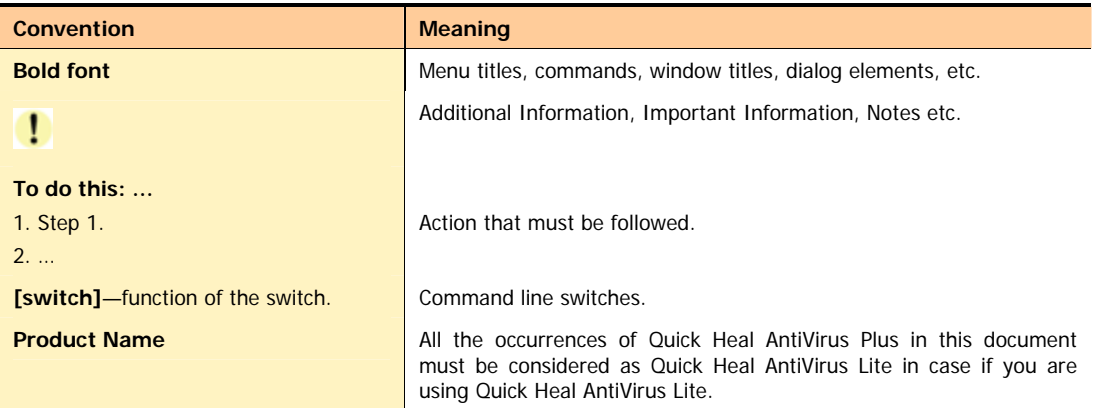

## Table of Contents

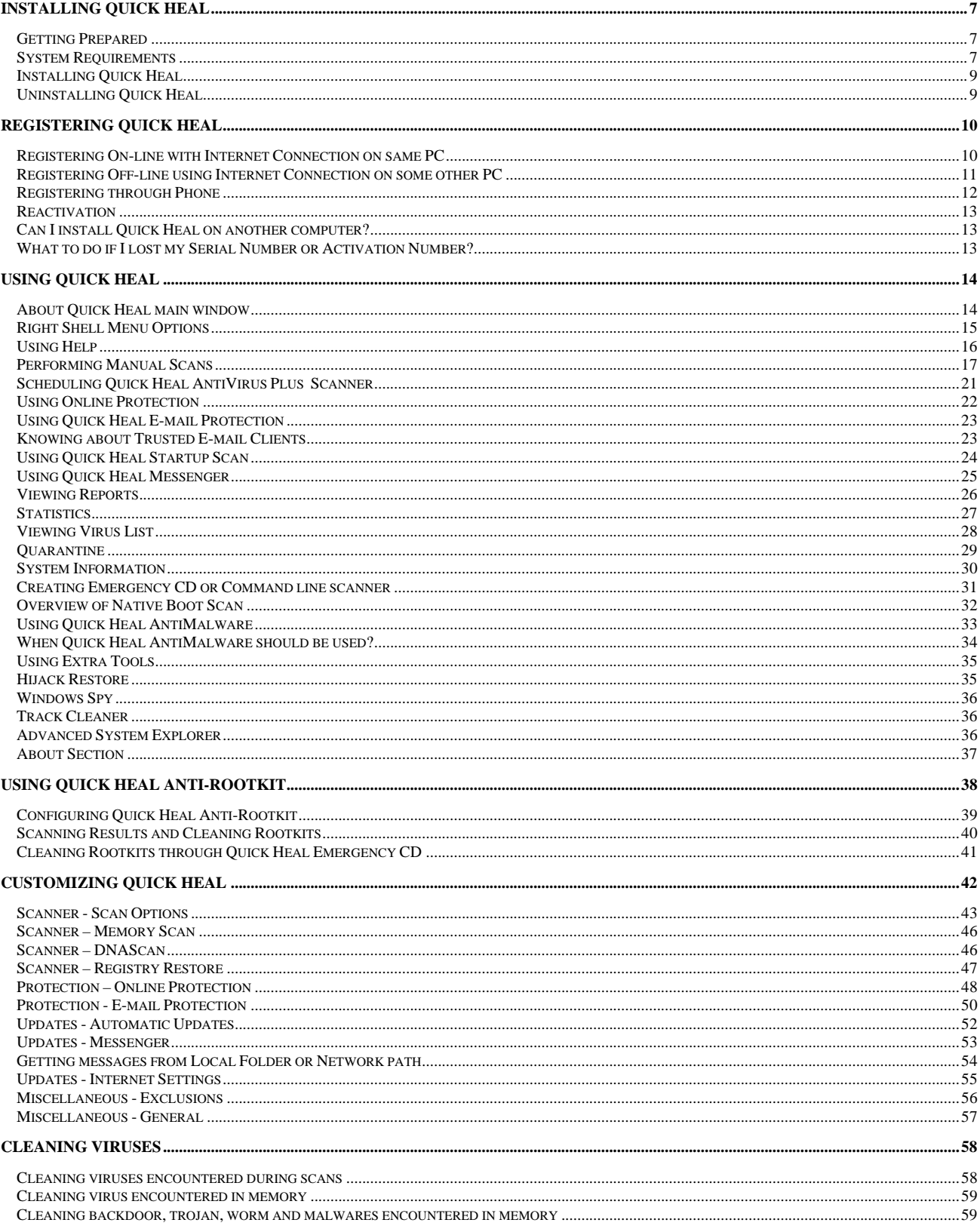

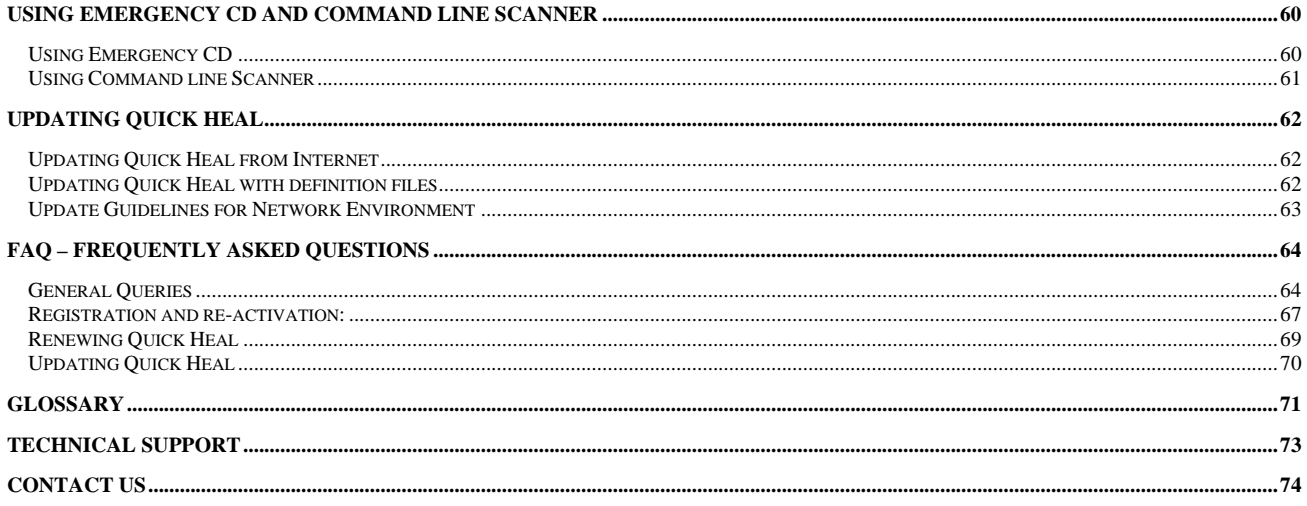

## <span id="page-6-0"></span>Installing Quick Heal

Quick Heal has a very simple installation procedure. While you are installing, simply read each installation screen, follow the instructions, and then click Next to continue.

Quick Heal should be installed on a virus-free machine. If you are sure that your computer is infected by a virus, use the Emergency CD to remove the viruses before installing Quick Heal. If you are not sure whether your computer is already infected by a virus, continue with the installation. Quick Heal setup will scan your computer's critical area for viruses as a part of its installation process.

## Getting Prepared

Before installing Quick Heal remember following important guidelines:

- If you have any other anti-virus software/hardware loaded, uninstall it before proceeding with Quick Heal installation. Two anti-virus software's co-existing on the same computer at the same time could be hazardous for your computer.
- Quick Heal requires approximately 200 MB of free disk space.
- Close all open programs before proceeding with Quick Heal installation.
- You must install with administrative rights.

## System Requirements

To use Quick Heal AntiVirus Plus, your computer must also meet following minimum requirements:

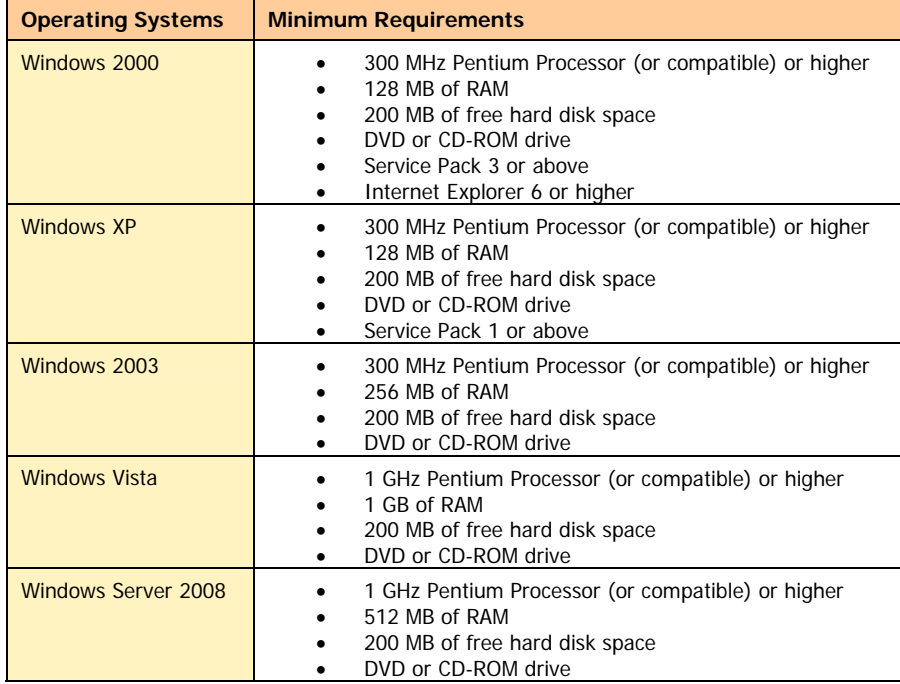

#### **E-mail scanning supported clients**

E-mail scanning is supported for any POP3 e-mail clients including:

- Microsoft Outlook Express 5.5 and above
- Microsoft Outlook 2000 and above
- Netscape Messenger 4, 6 and 7
- Eudora 5 and above
- IncrediMail

#### **E-mail scanning not supported clients**

E-mail scanning is not supported for following e-mail clients:

- IMAP
- AOL
- POP3s with Secure Sockets Layer (SSL)
- Web based email such as Hotmail and Yahoo! Mail
- Lotus Notes

#### **SSL Connections are not supported**

Quick Heal AntiVirus Plus does not support encrypted e-mail connections that use Secure Sockets Layer (SSL). If you are using SSL connections then your e-mails are not protected by Quick Heal mail protection.

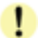

To send e-mail through SSL connections, turn off E-mail protection.

#### **Quick Heal Anti-Rootkit Requirements**

- Quick Heal Anti-Rootkit is supported on 32-bit operating systems.
- It requires minimum 256 MB RAM installed on system.

## <span id="page-8-0"></span>Installing Quick Heal

To start with installation, insert the Quick Heal CD in the CD-Drive. CD being enabled with auto-run feature; will automatically prompt you with a list of available options.

- 1. Click on **Install Quick Heal** to initiate the Installation procedure.
- 2. Installation program will first perform Pre-Install Virus Scan on your system to scan system memory, master boot record and system files for known viruses.
- 3. During Pre-install virus scan if a virus is found active in memory then follow below given procedures:
	- a. Quick Heal Installer automatically sets native scanner to scan and disinfect the system on next boot.
		- b. After disinfection restart your system and continue with installation. For more detail refer to **Native Scan** in **User Guide**.
- 4. If during the Pre-install virus scan, no viruses are found in the critical system areas then installation would proceed further.
- 5. Click **Next**.
- 6. Read the License Agreement carefully; if you agree then choose **I Agree**. If you disagree then you cannot continue with the installation.
- 7. Click **Next**.
- 8. Click **Browse** to change the installation path if you want to install Quick Heal in different folder.
- 9. Click **Next**.
- 10. Read the important information relating to **Quick Heal**.
- 11. Click **Next**.
- 12. On **Finish**, **Registration/Re-activation**, **Updating** and **Install Quick Heal Firewall** activities will be performed. In case if you wish to perform these activities later on then unselect the above options and click **Finish**.

#### **If the CD auto-run menu does not appear**

In some systems, CD-Rom drive does not automatically start a CD when it is inserted. In such cases, to start the installation from Quick Heal CD follows the steps as mentioned below:

- 1. Double click on **My Computer** from your Desktop.
- 2. Right click on CD-Rom drive and select **Explore** option.
- 3. Double click on **Autorun.exe** to start the installation.

## Uninstalling Quick Heal

Ð

**If due to any reason you wish to uninstall Quick Heal AntiVirus Plus**, **follow the steps as mentioned below:** 

- 1. Go to **Start Menu->Programs->Quick Heal AntiVirus Plus** group and click **Uninstall Quick Heal AntiVirus Plus**.
- 2. Quick Heal Uninstaller will prompt for the deletion of Reports, Quarantine and Backup files. If you wish to reinstall Quick Heal after some time then you can uncheck **Remove Report Files** and **Remove Quarantine**/**Backup Files**. Otherwise proceed by pressing **Ok**.
- 3. To uninstall Quick Heal Firewall Pro select **Uninstall Quick Heal Firewall Pro** and click **Ok.** Quick Heal Firewall Pro uninstallation will start. Please go through the screen wise instructions.
- 4. If you are a registered user, a dialog will be displayed showing Serial Number and Activation Number of your copy. Your are requested to note down your serial number and activation number as it will be needed in case you want to reinstall and reactivate Quick Heal.
- 5. Uninstaller will finally prompt you to **restart** your system for changes to take effect.
	- 1. Before proceeding with uninstallation, ensure that all other running programs are closed.
	- 2. Uninstalling Quick Heal requires Administrative privilege.

## **Chapter** 2

## <span id="page-9-0"></span>Registering Quick Heal

After installation of Quick Heal AntiVirus Plus, you will need to register your copy to get it activated. It is strongly recommended that you register and activate your copy immediately after installation; otherwise without activation it cannot be further updated. Registered users can get other benefits like technical support and messenger service. If your copy of Quick Heal is not registered within 20 days time period from the date of installation, it will expire and its further use will be considered as void.

#### **Registration can be done by either of the following options:**

- [On-line with Internet access on same PC](#page-9-0)
- [Off-line using Internet access on some other PC](#page-10-0)
- [Phone](#page-11-0)

## Registering On-line with Internet Connection on same PC

Now proceed with the following process to activate your copy:

- 1. Launch Registration Wizard, go to **Start Menu->Programs->Quick Heal AntiVirus Plus** group and click **Activate Quick Heal AntiVirus Plus** or click **Activate Now** button from the **Scanner's Status** section.
- 2. Click **Next**.
- 3. Choose **Yes** to "**I have Internet access on this computer**" and click **Next**.
- 4. Select **Register the copy for first time** and click **Next**.
- 5. Provide "**Serial No**", "**Purchased From**" and "**Register for**" details.
- 6. Click **Next**
- 7. Enter your personal details.
- 8. Click **Next**.
- 9. Before submitting just go through the details you provided. If you want to modify any details click **Back**. Otherwise click **Next**.
- 10. It will take few seconds to register and activate your copy. Please stay connected to Internet during this process.
- 11. On completion you will get successful activation message. This message box will also display **Activation Number** and **License Subscription validity** information for your copy. Activation Number is very important, so please note it down on your User Guide or any other safe place for future reference. You will be asked for this activation number when communicating with Quick Heal Support or during re-activation if need be the case.
- 12. Click **Finish** to complete the registration process.

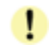

- 1. You can find serial number for your copy pasted on your User Guide and / or inside the box. If you have purchased the software online using credit card then you will find the serial number in the e-mail confirming your order.
- 2. Kindly stay connected to the Internet during the Registration process.

## <span id="page-10-0"></span>Registering Off-line using Internet Connection on some other PC

In case if Internet connection is not available on your computer, you will need to register your copy by filling the registration form on our website. You can visit off-line activation page on our web site at<http://www.quickheal.com/actinfo.htm> with any system having Internet Connection. For example: Cyber cafe.

#### **This involves following important steps**

- Getting details of your Quick Heal installation
- Visiting and filling off-line registration web form through some other PC having Internet access
- Receiving license.key file through email.
- Activating the Quick Heal installation using newly obtained license.key file.

#### **Detail procedure**

 $\mathbf{r}$ 

When filling the registration form on our website you would also need following information of your installed copy:

- Serial Number
- **Installation Number**
- A Valid E-mail address.
	- 1. You can find serial number for your copy pasted on your User Guide and / or inside the box. If you have purchased the software online using credit card then you will find the serial number in the e-mail confirming your order.
		- 2. Installation Number is available in Off-line Registration section of Quick Heal Registration Wizard. Choose **No** to '**I have Internet access on this computer'** and click **Next**. Choose **Offline registration through web** and click **Next** to get your **Installation Number**.

#### **Obtaining License File**

Once the Serial Number and Installation Number are verified, you will have access to the Personal Information page wherein you are required to fill the relevant contact details. Once the registration details are submitted successfully you will get your unique License.key file via e-mail on the e-mail address provided by you at the time of registration. You will also get an option to download your License.key file on successful registration/activation. Take this License.key file to the computer where activation needs to be done.

#### **Activating Offline**

Now proceed with the following process to activate your copy:

- 1. Launch Registration Wizard, go to **Start Menu->Programs->Quick Heal AntiVirus Plus** group and click **Activate Quick Heal AntiVirus Plus** or click **Activate Now** button from the **Scanner's Status** section.
- 2. Click **Next**.
- 3. Choose **No** to **I have Internet access on this computer**.
- 4. Click **Next**.
- 5. Select **Offline Registration through web**.
- 6. Click **Next**.
- 7. Click **Browse** and open the **License.Key** file.
- 8. On completion you will get successful activation message. This message box will also display **Activation Number** and **License Subscription validity** for your copy. Activation Number is very important, so please note it down on your User Guide or any other safe place for future reference. You will be asked for this activation number when communicating with Quick Heal Support or during re-activation.
- 9. Click **Finish** to complete the registration process.

## <span id="page-11-0"></span>Registering through Phone

This feature is provided to those users who do not have any access to Internet. Users need to contact Quick Heal Support Team at following nos. +91-20-65223883/ 65223892 to get registered and activate their copy.

Before calling to Quick Heal Support please get the following details of your copy:

- Serial Number
- **Installation Number**
- $\mathbf{r}$
- 1. You can find serial number for your copy pasted on your User Guide and / or inside the box. If you have purchased the software online using credit card then you will find the serial number in the e-mail confirming your order.
- 2. Installation Number is available in Offline Registration section of Quick Heal Registration Wizard; if you choose **No** to **I have Internet access on this computer** and click **Next**. Choose **Offline registration through phone** and click **Next**.

#### **Obtaining activation code and activating copy**

Now proceed with the following process to activate your copy:

- 1. Launch Registration Wizard, go to **Start Menu->Programs->Quick Heal AntiVirus Plus** group and click **Activate Quick Heal AntiVirus Plus** or click **Activate Now** button from the **Scanner's Status** section.
- 2. Click **Next**.
- 3. Choose **No** to **I have Internet access on this computer**.
- 4. Click **Next**.
- 5. Choose **Offline Registration through phone**.
- 6. Click **Next**.
- 7. Now call to Quick Heal Support Team at following numbers +91-20-65223883/ 65223892.
- 8. Please provide **Serial Number** and **Installation number** to the support executive. After verifying your purchase details support executive would provide you the phone code for your copy of Quick Heal. Please type the code as it is in the blank square box.
- 9. Click **Next**.
- 10. On completion you will get successful activation message. This message box will also display **Activation Code** for your copy. It is very important code, so please note it down on your User Guide or any other safe place for further reference. You will be asked for this activation code when communicating with Quick Heal Support or for re-activation.
- 11. Click **Finish**.

## <span id="page-12-0"></span>**Reactivation**

If due to any reason you need to reinstall your operating system or Quick Heal AntiVirus Plus, it is necessary to reactivate your copy after reinstallation.

Reactivation is very easy and similar to the registration process. The changes in case of Reactivation are:

- On a PC where you have Internet access, you are required to choose "**Re-activate the copy"** option and provide the **Serial Number** and **Activation Number** of your copy and click **Next**.
- Reactivation through Phone and Off-line is just similar to the corresponding registration process. You only have to remember your **Activation Number** and provide it whenever it is being asked for, during reactivation process.

## Can I install Quick Heal on another computer?

If you install Quick Heal AntiVirus Plus on another computer, after installation it is necessary to register your software. You must perform the registration procedure by providing new Serial Number. Any previously obtained Serial Number and License Keys are invalid and will not work on another computer.

 $\mathbf{I}$ One Serial number can only be used for one computer.

## What to do if I lost my Serial Number or Activation Number?

**Serial Number** and **Activation Number** will serve as the users Identity. In case you loose Serial Number or Activation Number, you can obtain your Serial Number or Activation Number by contacting Quick Heal Technical Support by paying nominal charges.

# **Chapter** 93

## <span id="page-13-0"></span>Using Quick Heal

All the features related to Quick Heal AntiVirus Plus from Quick Heal main window. In addition, you can also access Quick Heal main window or the features from Windows system tray. Proceeding by the default installation, Quick Heal AntiVirus Plus protects your entire system. You do not have to manually start Quick Heal AntiVirus Plus to protect your system in such cases.

You can manually start Quick Heal by either of the following ways:

- Point to **Start**, **Programs**, **Quick Heal AntiVirus Plus** and **Quick Heal AntiVirus Plus**.
- In Windows system tray, double click on the **Quick Heal Online Protection** icon or right click on **Quick Heal Online Protection** icon in system tray and select **Open Quick Heal**.
- At the prompt in DOS window, changed to the directory where **Quick Heal AntiVirus Plus** is located. Type **Scanner** and press **Enter**.

## About Quick Heal main window

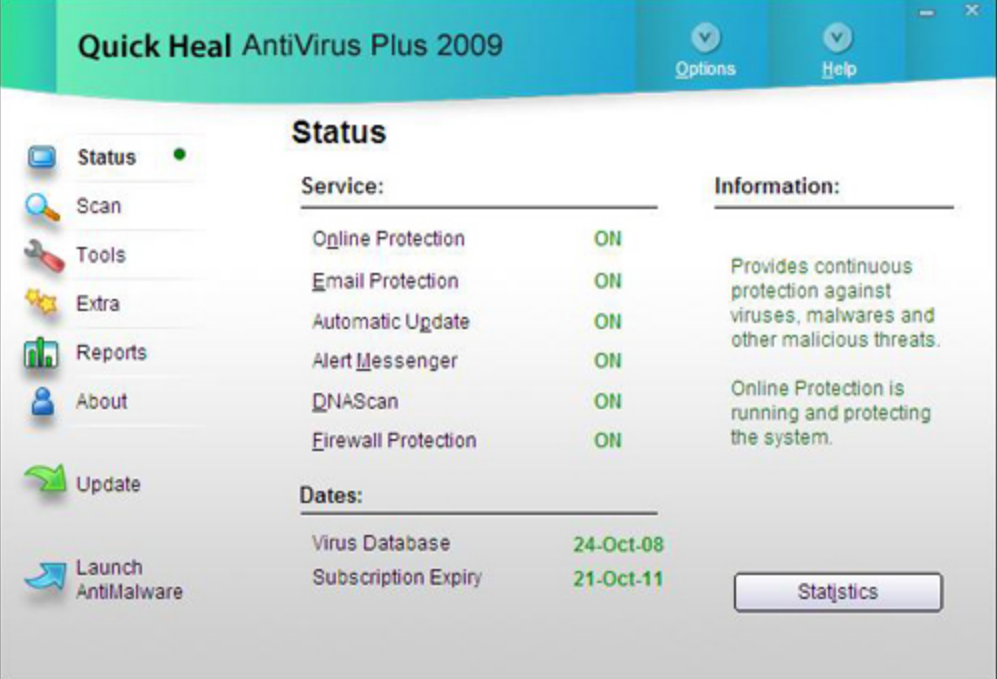

<span id="page-14-0"></span>The main window lets you access features, configure the options and access online help. On the left side of the main window select the option that you want. You have following options:

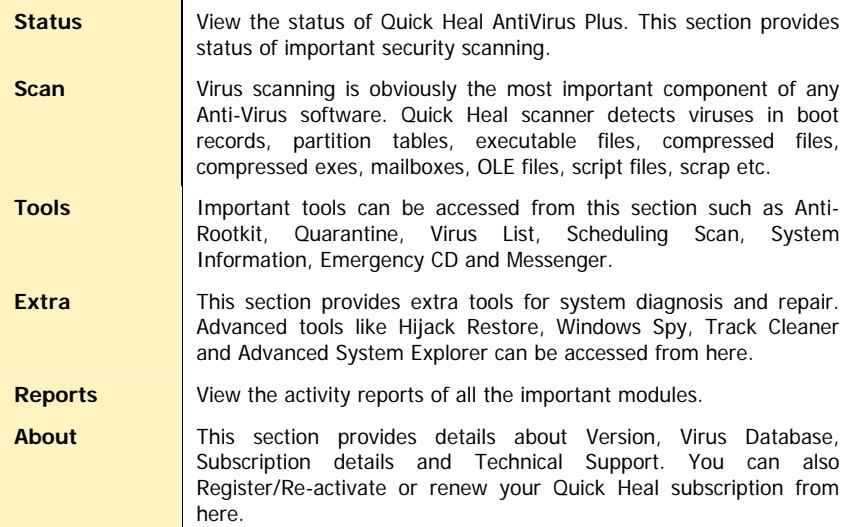

Other options are:

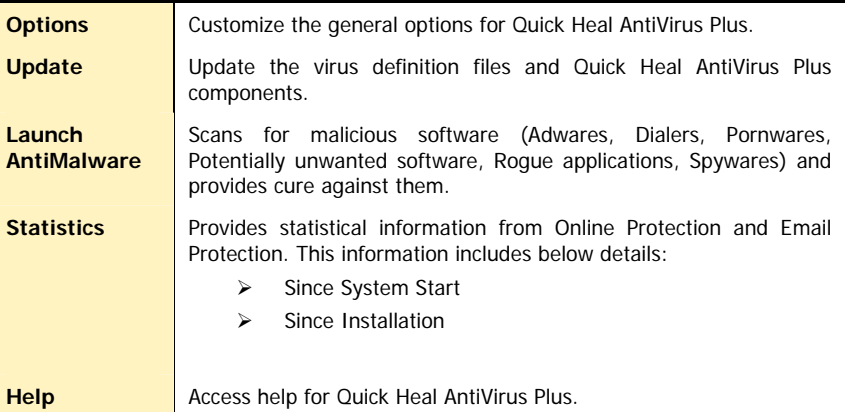

## Right Shell Menu Options

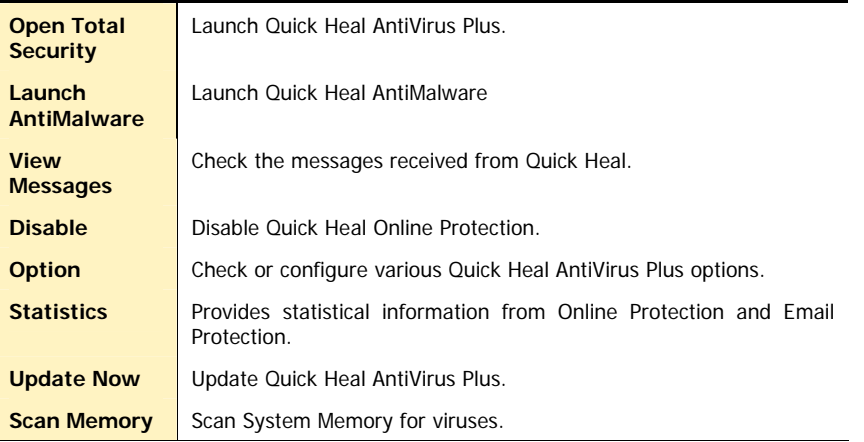

## <span id="page-15-0"></span>Using Help

Help system consists of extensive topics, index, commands and procedures with general FAQ's. Quick Heal provides online help for most of the message windows. You can get help on all the topics by either of the following ways:

- Launching Help by clicking on Help button from Scanner or Scanner Options.
- Pressing **F1** when you need help.
- Clicking the Help button in a dialog box.
- Latest user guide can be downloaded from<http://www.quickheal.co.in/documentation-manual.asp>

## <span id="page-16-0"></span>Performing Manual Scans

If Online Protection is enabled with default setting, you normally would not need to scan manually. However, you can manually scan your entire computer, or individual floppy disks, drives, network drives (mapped drives), USB data storage drives, folders, or files if you wish to. Although the default settings for manual scanning are usually adequate, you can adjust the options for manual scanning in the **Options** of Quick Heal AntiVirus Plus.

#### **Performing a full system scan**

A full system scan scans all boot records, drives, folders and files on your computer. To perform a full system scan:

- 1. Start **Quick Heal AntiVirus Plus**.
- 2. In the Quick Heal AntiVirus Plus main window, click **Scan** on the left pane.
- 3. In the **Scan** pane, click on **My Computer**.
- 4. Click on **Scan**.
- 5. When the scan is complete, scan statistics and report will be provided.
- 6. When you are done reviewing the statistics and report, click **Close**.

#### **Performing a My Documents scan**

My Documents scan scans all the documents, spreadsheets, presentation and other files kept in My Documents folder. To perform a My Document Scan:

- 1. Start **Quick Heal AntiVirus Plus**.
- 2. In the Quick Heal AntiVirus Plus main window, click **Scan** on the left pane.
- 3. In the **Scan** pane, click on **My Documents**.
- 4. Click on **Scan**.
- 5. When the scan is complete, scan statistics and report will be provided.
- 6. When you are done reviewing the statistics and report, click **Close**.

#### **Performing a System Memory scan**

Now you scan System Memory for viruses. To perform a System Memory scan:

- 1. Start **Quick Heal AntiVirus Plus**.
- 2. In the Quick Heal AntiVirus Plus main window, click **Scan** on the left pane.
- 3. In the **Scan** pane, click on **System Memory**.
- 4. Click on **Scan**.
- 5. When the scan is complete, scan statistics and report will be provided.
- 6. When you are done reviewing the statistics and report, click **Close**.

#### **Performing a Windows folder scan**

Windows folder is the primary folder of the Operating Systems. To perform a Windows folder scan:

- 1. Start **Quick Heal AntiVirus Plus**.
- 2. In the Quick Heal AntiVirus Plus main window, click **Scan** on the left pane.
- 3. In the **Scan** pane, click on **Windows Folder**.
- 4. Click on **Scan**.
- 5. When the scan is complete, scan statistics and report will be provided.
- 6. When you are done reviewing the statistics and report, click **Close**.

#### **Performing scan on folder**

Occasionally you would also like to scan specific folders. To perform scan on desired folder:

- 1. Start **Quick Heal AntiVirus Plus**.
- 2. In the Quick Heal AntiVirus Plus main window, click **Scan** on the left pane.
- 3. In the **Scan** pane, double click on **Scan Folder**.
- 4. Select the folder you want to scan. You can also choose multiple folders for a single scan. Select **Exclude Subfolder** if you do not wish to scan subfolders.
- 5. Click on **Ok** to initiate the scan.
- 6. When the scan is complete, scan statistics and report will be provided.
- 7. When you are done reviewing the statistics and report, click **Close**.

#### <span id="page-17-0"></span>**Performing scan on specific files**

Occasionally you would also like to scan specific file(s). To perform scan on desired file(s):

- 1. Start **Quick Heal AntiVirus Plus**.
- 2. In the Quick Heal AntiVirus Plus main window, click **Scan** on the left pane.
- 3. In the **Scan** pane, double click on **Scan File**.
- 4. Select the file(s) you want to scan.
- 5. Click on **Ok** to initiate the scan.
- 6. When the scan is complete, scan statistics and report will be provided.
- 7. When you are done reviewing the statistics and report, click **Close**.

#### **Performing Native Boot Scan**

Native Boot Scan is very useful to disinfect the system. In case the system is badly infected by a virus and it cannot be cleaned because the virus is active, use Native Boot Scan. This scan will be performed on next boot using Windows NT Boot Shell.

- 1. Start **Quick Heal AntiVirus Plus**.
- 2. In the Quick Heal AntiVirus Plus main window, click **Scan** on the left pane.
- 3. In the **Scan** pane, click on **Native Boot Scan**.
- 4. Click on **Scan**.
- 5. A confirmation prompt will be displayed to set boot time scanner on next boot. Click **Yes.**
- 6. If you wish to scan your system immediately then click **Yes** to restart the system. If you wish to scan later when you boot the system next time then click **No**.

#### **Performing Mailbox Scan**

Mailbox scan scans inside Outlook Express and Windows Mail's mailboxes for viruses. It deletes the infected mail ensuring your mailboxes remains clean and virus free.

- 1. Start **Quick Heal AntiVirus Plus**.
- 2. In the Quick Heal AntiVirus Plus main window, click **Scan** on the left pane.
- 3. In the **Scan** pane, click on **Mailbox Scan**.
- 4. Click on **Scan**. When the scan is complete, scan report will be generated.
- 7. When you are done reviewing the report. Click **Close**.

#### **Adding Item in My Profile for regular scan**

You can add a custom scan if you regularly scan a particular area of your computer and don't want to specify that area to be scanned every time. You can delete the scan when it is no longer necessary.

#### **To create a custom scan**

- 1. Start **Quick Heal AntiVirus Plus**.
- 2. In the Quick Heal AntiVirus Plus main window, click **Scan** on the left pane.
- 3. In the **Scan** pane, click on **Add Item**.
- 4. If want to scan a folder or multiple folders then click on **Add Folders** and select the desirable folder(s) and click **Ok**. You can configure **Exclude Subfolder** while scanning of a specific folder. This will ignore scanning inside the subfolders while scanning. e.g. If you select C:\ drive for scan along with selecting Exclude Subfolder option, this will initiate scan for files available at the root of C:\ drive only.
- 5. You can add your desirable files to scan in a single custom scan. To add specific files, click on Add Files and browse for files and click **Ok**.
- 6. Click **Next**.
- 7. Give a name to your custom scan.
- 8. Click **Finish** to save the custom scan.

#### **To scan a custom scan item**

- 1. Start **Quick Heal AntiVirus Plus**.
- 2. In the Quick Heal AntiVirus Plus main window, click **Scan** on the left pane.
- 3. In the **Scan** pane, select the custom scan item and click on **Scan**.
- 4. When the scan is complete, scan statistics and report will be provided.
- 5. When you are done reviewing the statistics and report, click **Close**.

#### **To edit a custom scan**

You can edit your custom scan any time to add or remove the scan items. To edit a custom scan:

- 1. Start **Quick Heal AntiVirus Plus**.
- 2. In the Quick Heal AntiVirus Plus main window, click **Scan** on the left pane.
- 3. In the **Scan** pane, click on the custom scan which you created previously.
- 4. Click on **Edit Item**.
- 5. Make the changes and click **Finish** to save the changes.

#### **To remove a custom scan**

You can remove your custom scan any time. To remove a custom scan:

- 1. Start **Quick Heal AntiVirus Plus**.
- 2. In the Quick Heal AntiVirus Plus main window, click **Scan** on the left pane.
- 3. In the **Scan** pane, click on the custom scan item which you want to delete.
- 4. Click on **Remove Item**.
- 5. A confirmation prompt will come. Click on **Yes** to delete the custom scan item.

#### **To scan one or more drives**

You can scan all or specific drive(s) available on your system. To scan the drive(s):

- 1. Start **Quick Heal AntiVirus Plus**.
- 2. In the Quick Heal AntiVirus Plus main window, click **Scan** on the left pane.
- 3. In the **Scan** pane, click on the **Drives** section.
- 4. Select **Drive** dialog box appears. Herein check the drives you want to scan from the drives list box. You can check special selection for multiple drives by checking items in the Drive Types group.
- 5. Now click **Scan** button.

#### **Schedule Scan**

You can schedule the scanner to scan automatically at predetermined time and intervals. For more details please see Scheduling Quick [Heal AntiVirus Plus Scanner](#page-20-0).

#### **Scan initiated by right click handler**

You can easily initiate scan by using right click handler. To scan:

- 1. Right click on the object (Drive, Folder and File) you want to scan.
- Select **Quick Heal Scan** from the right click menu.

#### **Scanning through DOS command line**

If you are working in a DOS window, you can easily initiate scan for a specific drive, file or folder, from DOS command line. To scan:

- 1. In the DOS window prompt, changed to the directory path where you have installed Quick Heal AntiVirus.
- 2. At the prompt, type **SCANNER.EXE** and give the path to scan. **For example: Scanner.exe C:\Windows**
- 3. Press **Enter** to start the scan.

#### **Scan using DUMB mode**

If you are working in a DOS window, you can easily initiate scan for a specific drive, file or folder, from DOS command line. To scan:

- 1. In the DOS window prompt, changed to the directory path where you have installed Quick Heal AntiVirus.
- 2. At the prompt, type **SCANNER.EXE /DUMB**. **For example: Scanner.exe /DUMB**
- 3. Press **Enter**. Quick Heal AntiVirus Plus will start in dumb mode.
- 4. Now select the item you wish to scan.

#### **Scanning through DOS command line using DUMB mode**

Using DOS command line you can scan in dumb mode. To scan using dumb mode:

- 1. In the DOS window prompt, changed to the directory path where you have installed Quick Heal AntiVirus.
- 2. At the prompt, type **SCANNER.EXE /DUMB** and give the path to scan. **For example: Scanner.exe /DUMB C:\Windows**
- 3. Press **Enter** to start the scan.

#### **Overview of DUMB mode scanning**

Dumb mode scanning is recommended if no virus was detected during an ordinary scanning procedure but the system is still behaving strangely (for example, slow performance of applications, and so on). Otherwise, we do not recommend dumb scanning mode as it noticeably slows down the scanning speed of Quick Heal AntiVirus Plus.

## <span id="page-20-0"></span>Scheduling Quick Heal AntiVirus Plus Scanner

You can schedule the scanner to scan automatically at predetermined time and intervals. You can schedule the scan at first boot, one time, daily and weekly. This will supplement other automatic protection features to ensure that your computer remains virus-free.

You can easily schedule custom scan. Frequency can be set for daily and weekly scans, which additionally can refine your request to schedule it to occur every two days or every three days instead. Further you can also schedule the task to repeat at specific intervals.

#### **To create a new schedule scan:**

- 1. On the left pane of the main window, under Quick Heal AntiVirus, click on **Tools**.
- 2. In the **Tools** pane, click on Schedule Scan. Quick Heal Scan Scheduler wizard will appear.
- 3. Select **Create new Schedule Scan** and press **Next**.
- 4. Name your custom schedule scan under **Name of the Schedule Scan /Task**. For example: My Scan.
- 5. Select **First Boot** to schedule the scanner to scan at first boot of the day. When you select First Boot in this case you don't have to specify the time of the day to start the scan. Scan will take place only during the first boot no matter at what time you start the system. Otherwise set the frequency and time at which you want to scan the system. Most of the frequency options include additional options (Every day (s) and Repeat Task) that let you further refine your schedule scan. You can also configure the scanner to scan silently (without any user intervention) by selecting **Silent Scan** option. Select the schedule scan priority from **High**, **Normal** and **Low**. Set the additional options as necessary.
- 6. Provide **User Name** and **Password**.
- 7. Under **Setting**, you can specify specific items to be scanned, action required to be taken if a virus is found and use of advance options while scanning. By default, setting has been set for adequate options for scanning.
- 8. When you are done, press **Next**.
- 9. Click on **Add Folders**.
- 10. Select the Drives, folder or multiple folders to be scanned and press **Ok**. You can configure **Exclude Subfolder** while scanning of a specific folder. This will ignore scanning inside the subfolders while scanning. e.g. If you select C:\ drive for scan along with selecting Exclude Subfolder option, this will initiate scan for files available at the root of C:\ drive only.
- 11. Press **Next**.
- 12. Review the summary of your custom scheduled scan.
- 13. When you are done, press **Finish**.

#### **To edit a scheduled scan**

You can change the schedule of any scheduled scan. To edit a scheduled scan:

- 1. On the left pane of the main window, under Quick Heal AntiVirus, click on **Tools**.
- 2. In the **Tools** pane, click on Schedule Scan. Quick Heal Scan Scheduler wizard will appear.
- 3. Click on **Modify Schedule Scan** and select schedule scan created previously.
- 4. Press **Next**.
- 5. Change the schedule as desired.
- 6. When you are done, press **Next**.
- Change the scan area as desired. 7. Change the :<br>8. Press **Next**.
- 
- 9. Review the summary of your custom scheduled scan.
- 10. When you are done, press **Finish**.

#### **To delete a scan schedule**

You can delete any scan schedule. To delete a scan schedule:

- 1. On the left pane of the main window, under Quick Heal AntiVirus, click on **Tools**.
- 2. In the **Tools** pane, click on Schedule Scan. Quick Heal Scan Scheduler wizard will appear.
- 3. Click on **Delete Schedule Scan.**
- 4. To delete a single schedule scan, select the schedule scan and press **Remove**. To delete all the scheduled scans press **Remove All**.

## <span id="page-21-0"></span>Using Online Protection

Online Protection prevents your system from virus attack by continuously monitoring the system and prevents virus infection from e-mail attachments, Internet Downloads, network, ftp, floppy, Data storage devices, CD-DVD ROM file executables and during suspected file copying. All this is done in the background and you are notified only when a virus infected file is found or a virus like activity is detected.

Quick Heal Online protection is configured to load automatically whenever you start your computer. Online Protection icon appears on the Windows taskbar.

#### **Disabling Online Protection**

It is not recommended to disable Quick Heal Online Protection. It could be hazardous for your computer and data. But if you wish to do so, it can be done as follows:

#### **To disable Online Protection temporarily**

- 1. Right-click on **Quick Heal Online Protection** icon on the Windows task bar.
- 2. Click on **Disable**.

You can now see that Online Protection icon's color is changed from Green to Red in Windows System Tray. It means that Online Protection has been disabled temporarily.

#### **To disable Online Protection permanently**

- 1. Start **Quick Heal AntiVirus Plus**.
- 2. Click on **Options,** under main windows menu of the Quick Heal AntiVirus.
- 3. Click on **Online Protection** tab.
- 4. Uncheck the **Load Online Protection at Windows Startup** option.
- 5. Press **Ok** to apply the changes.

n Online Protection will not be loaded when you start your system thereafter.

## <span id="page-22-0"></span>Using Quick Heal E-mail Protection

E-mail is the most common medium for spreading viruses and other malicious programs. Since e-mail is most widely used for communication, newer viruses are using e-mail as a medium to spread. Virus authors are always looking for new methods to automatically execute their viral codes using some vulnerability amongst popular e-mail clients. Hence, for every user it is very important to have robust mail protection, which will block viruses or malicious programs at transferring level itself. Quick Heal Mail Protection has been redesigned to provide utmost & best protection to its users. Quick Heal provides reliable and robust e-mail protection. It supports all e-mail programs that use POP3 communications protocol. Your e-mail messages are scanned automatically for any malicious code content within, and hence you are assured of virus free safe e-mails.

E-mail protection protects you from following threats:

- Viruses received in e-mail and attachments.
- Partial messages.
- E-mail containing vulnerability such as MIME, IFRAME etc.

#### **Below are the following features supported in e-mail protection:**

- Scanning of Incoming Mail.
- Silent mode (does not prompt) scanning.
- Remove multiple extension attachment(s).
- Remove Message/Partial type of mails.
- Actions if virus found are "Delete automatically" and "Repair automatically, delete if unsuccessful".
- Backup before cleaning action.
- Scanning of ZIP attachments.
- Attachments Control.
- Trusted e-mail clients allow only trusted email clients to send mails. This prevents new worms from further spreading to a greater extent.

See [Customizing E-mail Protection](#page-49-0) for further set-up options.

#### **Disabling E-mail Protection**

It is not recommended that you disable Quick Heal E-mail Protection. Your e-mail communication may not remain safe any further, and your system shall be open for vulnerable virus infection through e-mail.

#### **To disable E-mail Protection**

- 1. Start **Quick Heal AntiVirus Plus**.
- 2. Click on **Options,** under main windows menu of the Quick Heal AntiVirus.
- 3. Click on **Mail Protection** tab.
- 4. Uncheck the **Enable E-mail Protection** option.
- 5. Press **Ok** to apply the changes.

## Knowing about Trusted E-mail Clients

E-mail is the most common medium for spreading viruses and other malicious programs. Since e-mail is most widely used for communication, newer viruses are using e-mail as a very easy medium to spread. Virus authors are always looking for new methods to automatically execute their viral codes using some vulnerability amongst popular e-mail clients. **Worms** are also using their own SMTP engine routine to spread their infection.

Trusted e-mail client is an advanced option which authenticates e-mail-sending application on the system before they are sending emails. This option will prevent new 'Worms' from further spreading from your system. It contains a default e-mail client list, which is allowed to send e-mails. E-mail client in the default list are Microsoft Windows Mail, Microsoft Outlook Express, Microsoft Outlook, Eudora and Netscape Navigator.

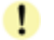

- 1. In case if the prompt comes for an application, which is known to you for sending e-mail but not added in the Trusted e-mail client list, click **Yes** to add the same.
- 2. In case if the prompt comes for an application, which is not known to you for sending e-mail then select **No** as it could be a new Worm. We also request you to send the same file to [analyze@quickheal.com](mailto:analyze@quickheal.com) for further analysis of the same.

## <span id="page-23-0"></span>Using Quick Heal Startup Scan

Quick Heal Startup Scan keeps a watch on the programs trying to get automatic execution control. It also keeps a watch on some of the system files, which are commonly patched (or replaced) by certain worms/backdoors/trojans.

By default it is configured to check these on every boot operation. When a program takes an automatic execution control it can be:

- A program installed by you.
- A program installed without your knowledge, which in case might be a malicious program.

Quick Heal Startup Scan warns you in both the cases.

#### **It provides you three options:**

1

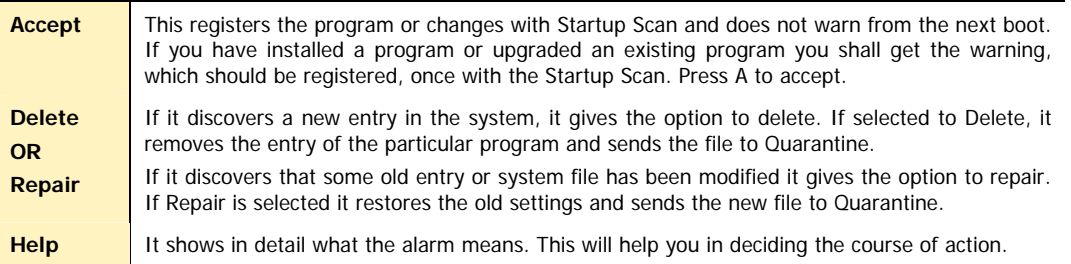

#### **General guideline for choosing the response is:**

If you have installed some program and you receive a Startup Scan warning for that program select "**Accept**". If you have not installed any application knowingly and you get a Startup Scan warning choose "**Repair**" / "**Delete**" as this may be a new Trojan/Worm/Backdoor.

This feature is not supported on Windows Vista and Windows Server 2008 Operating system.

## <span id="page-24-0"></span>Using Quick Heal Messenger

Quick Heal Messenger provides the trusted link for message delivery between Quick Heal Team and you (the User). It automatically gathers information from our web site and informs you about New Viruses, Hoaxes, Upgrade availabilities and other information. It can be also used from Local Folder or Network path.

Quick Heal Messenger icon on the tray indicates that the messenger is running. By default Quick Heal Messenger is configured to load automatically.

The messenger starts blinking along with an Audio Alarm whenever there is a new message. Click on the blinking ball to view the message. A detailed log of messages is also maintained.

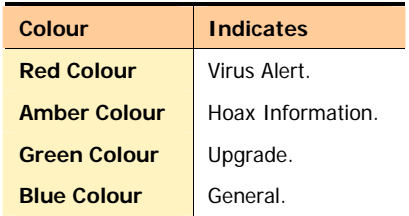

#### **Viewing Messages**

To view the messages, do the following steps:

- 1. Right click on **Quick Heal** icon from windows system tray.
- 2. Click on **View Messages** to open the Newsletter Viewer containing the list of all the messages with date, type and subject.
- 3. Select the message you want to view.
- 4. Click on **View** to see the particular message. The message is displayed instantly. You can use **Prev** and **Next** buttons to browse through the other messages. Click **Close** to move back to the Newsletter Viewer.
- 5. Click **Close** Newsletter Viewer.
- 6. Click **Minimize** to minimize the Messenger.

#### **Disabling Messenger**

If you turn off Quick Heal messenger then you are going to miss the important information related to new threats, updates and other information about Quick Heal.

#### **To disable Messenger**

- 1. Start **Quick Heal AntiVirus Plus**.
- 2. Click on **Options,** under main windows menu of the Quick Heal AntiVirus.
- 3. Click on **Messenger** tab.
- 4. Uncheck the **Enable Messenger** option.
- 5. Press **Ok** to apply the changes.

#### **To check the Message Instantly:**

By default the messenger is configured to check for the message automatically from Internet. See [Customizing Quick Heal Messenger.](#page-52-0) You can also check new messages any time instantly. To check the message instantly:

- 1. Right Click on Quick Heal icon from windows system tray.
- 2. Select **Check New Messages**.

It checks the new message if available on Quick Heal website instantly (subject to the availability of internet connection). You can also see the status of the messenger, configure Messenger and view message log from here.

## <span id="page-25-0"></span>Viewing Reports

Quick Heal Reports provide detailed information about the different module's functioning & virus scans sessions. Activity Log generates log for the following module:

- **Scanner**
- Online Protection
- E-mail Protection
- Startup Scan
- **Scheduler**
- Quick Update
- Memory Scan
- Registry Scan
- Native Scanner
- AntiMalware Scan

#### **To view reports**

- 1. Start **Quick Heal AntiVirus Plus**.
- 2. In the left pane of the Quick Heal AntiVirus Plus main window, click on **Reports**.
- Now click on the desirable report section which you want to see.

**Reports** contain a list of activity logs for each module with details such as scan date, scan time & report for different scan session.

- Click **Details** to view details about the selected log entry. The Detail information consists of additional information regarding viruses detected and action taken against those viruses. To see previous log, press **Prev**. To see Next log, press **Next**.
- Click **Delete** to delete selected scan log entry.
- Click **Delete All** to delete all scan log entries for that particular module.

Ð **Print** and **Save As** add-ons are provided in detailed Reports.

## <span id="page-26-0"></span>**Statistics**

Quick Heal now provides statistics for Online Protection and Email Protection. Following are the statistics provided by Quick Heal:

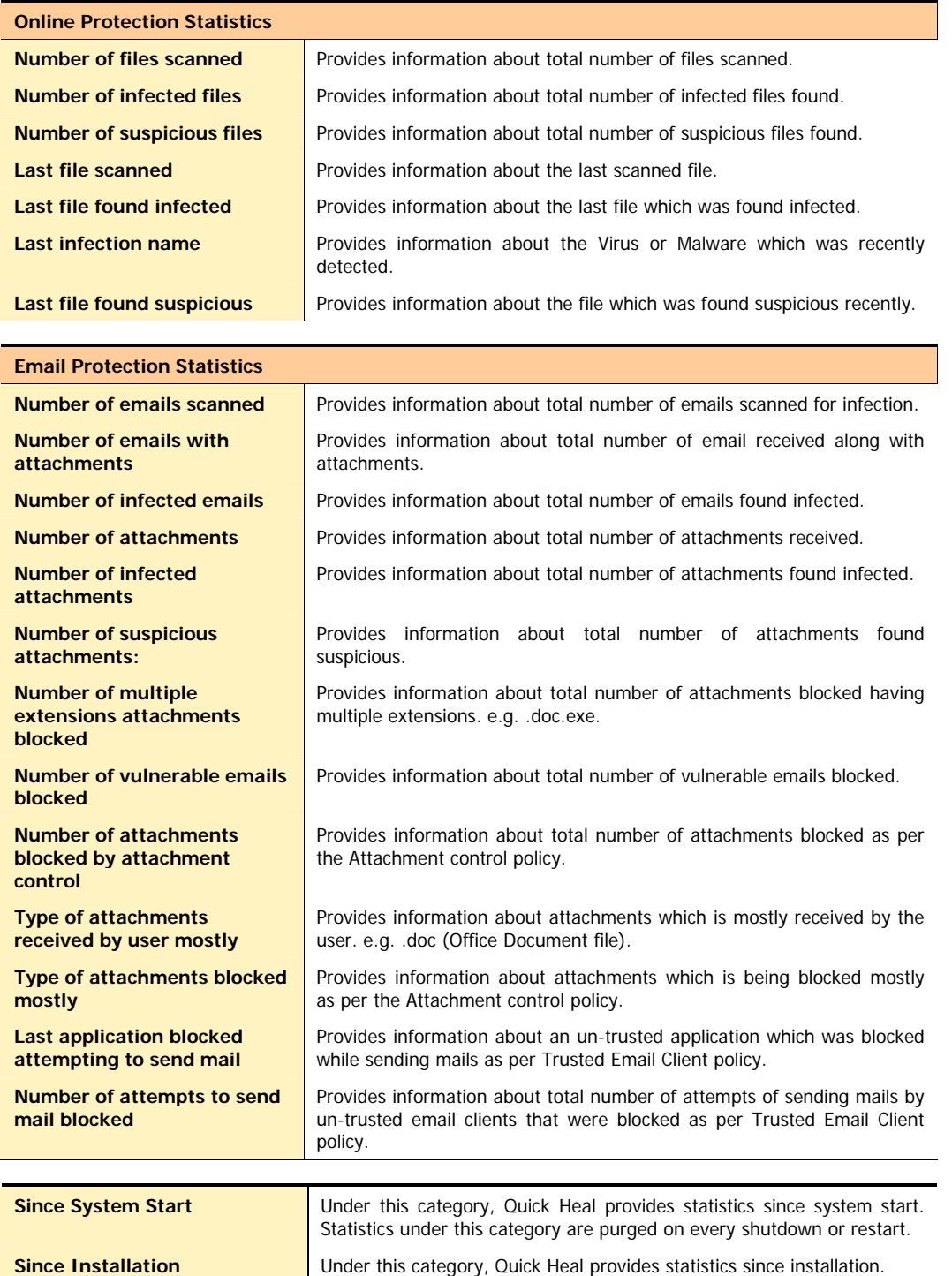

## <span id="page-27-0"></span>Viewing Virus List

Quick Heal Virus List provides an exhaustive database of respective virus names along with their category.

#### **Viewing Virus List**

- 1. Start **Quick Heal AntiVirus Plus**.
- 2. In the left pane of the Quick Heal AntiVirus Plus main window, click on **Tools**.
- 3. Click on **Virus List**. For the first time Virus List will take considerable time to load the list.

#### **Virus List Overview**

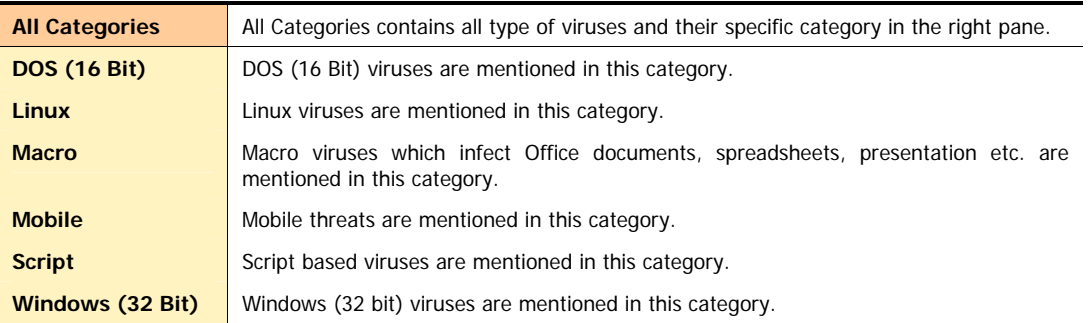

#### **To find for a virus in the virus list:**

- 1. Click on **Find**.
- 2. Type the name of virus you want to find.
- 3. Click on **Find**.

**Click Print** to print the virus list.

**Latest Latest Latest section contains the threats, added in the daily updates.** 

## <span id="page-28-0"></span>**Quarantine**

Quarantine helps in safely isolating the infected or suspected files. When a file is added to Quarantine, Quick Heal encrypts the file and keeps it inside the Quarantine directory. Being kept in an encrypted form, these files cannot be executed and hence are safe. Quarantine also keeps a copy of infected file before repairing. Backup functionality is available by selecting **Backup before repairing** option under Scanner's settings.

#### **To start Quarantine**

- 1. Start **Quick Heal AntiVirus Plus**.
- 2. In the left pane of the Quick Heal AntiVirus Plus main window, click on **Tools**.
- 3. Click on **Quarantine**.

#### **You can perform the following tasks with the Quarantine feature:**

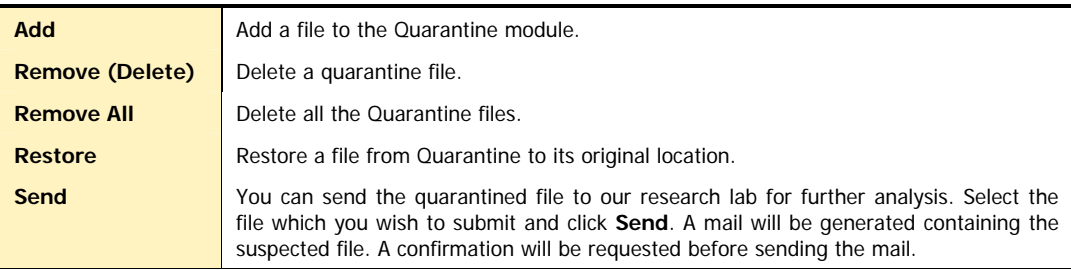

## <span id="page-29-0"></span>System Information

Quick Heal System Information is an essential tool to gather critical information of a Windows based system for following cases:

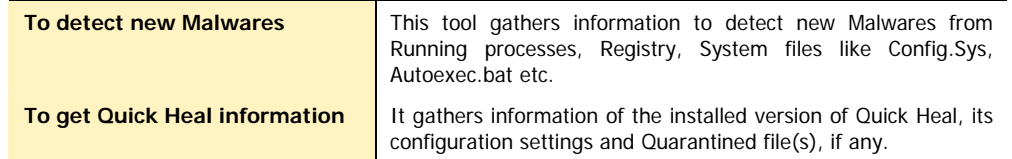

#### **Submitting System Information file**

This tool generates an INFO.QHC file at C:\ and sends the same using default e-mail client to [sysinfo@quickheal.com](mailto:sysinfo@quickheal.com). If there is no default e-mail client, INFO.QHC file will be created at C:\ and you will be asked to send the same at the above mentioned e-mail address, for analyzing the problem of your system.

INFO.QHC file contains information in text and binary format. It contains critical system details and installed Quick Heal version Ð details. Information contains automatic execution of files (through Registry, Autoexec.bat, System.ini and Win.ini) and Running processes along with their supported library details. It also collects files those are quarantined by Quick Heal from "**Quick Heal\Quarantine**" folder. These details are used to analyze the system for new Malwares and proper functioning of Quick Heal AntiVirus. The above information is used to provide better and adequate services to customers. This tool doesn't collect any other personally identifiable information, passwords etc. We respect your privacy; rest assured this information will not be shared or disclosed.

#### **Generating System Information**

To generate system information follow the below given steps:

- 1. Start **Quick Heal AntiVirus Plus**.
- 2. Click on **Tools** from the left pane.
- 3. Click on **System Information**.
- 4. Select the system information generating reason. If you are suspecting new Malwares in your system then select **I suspect my system is infected by new Malwares** or if you are facing problem while using Quick Heal then select **I am having problem while using Quick Heal**. Click **Finish**.
- 5. System Information (INFO.QHC) will be generated and sent to Quick Heal Technical Support by using default e-mail client settings, or you shall be manually prompted to do so.

## <span id="page-30-0"></span>Creating Emergency CD or Command line scanner

You can create your own emergency bootable CD that will help you to boot your Windows PC and scan and clean all the drives including NTFS partitions. This helps in cleaning badly infected PC from file infecting viruses which cannot be cleaned from inside Windows. This features works on Windows 2000 and above operating system.

You can create an emergency CD or command line scanner from Quick Heal AntiVirus at any time. This will be created with the latest virus signature pattern file used by Quick Heal AntiVirus on your system.

#### **To create an Emergency CD**

To create Quick Heal Emergency CD, your system should fulfill following requirements:

- Licensed copy of Microsoft Windows Operating System. (Windows 2000/XP/2003 or above).
- Microsoft Windows Installation CD. (Windows XP/2003)
- A blank writable CD and a CD-Writer drive.
- Emergency CD can only be used to scan and clean drives of the same system for which you have licensed Microsoft Windows operating system.

#### **Creating Emergency CD**:

- 1. Start **Quick Heal AntiVirus Plus**.
- 2. Click on **Tools** from the left pane.
- 3. Click on **Emergency CD**.
- 4. Click **Next**.
- 5. Select **Create Emergency CD**, click **Next**.
- 6. Bootable files required to make the CD bootable. Select **Operating System Installation CD** option and insert the Operating CD (Windows XP and Windows 2003 operating system CD only). Select the CD-Rom drive.
- 7. Click **Next**.
- 8. System files will be fetched from the installation CD.
- 9. Remove the Operating System Installation CD and insert a blank writable CD.
- 10. Select the CD-Rom drive.
- 11. Click **Next**.
- 12. Emergency CD will be created.

#### **Creating Emergency CD using system files**

If you have created emergency CD earlier by providing Microsoft Windows Installation CD using Emergency CD Creation Wizard. Then you can quickly burn the emergency CD again by following below given steps:

- 1. Start **Quick Heal AntiVirus Plus**.
- 2. Click on **Tools** from the left pane.
- 3. Click on **Emergency CD**.
- 4. Press **Next**.
- 5. Select **System files used earlier while creating emergency CD**.
- 6. Click **Next**.
- 
- 7. System files used earlier for CD creation will be fetched automatically.<br>8. Remove the Operating System Installation CD and insert a blank writa Remove the Operating System Installation CD and insert a blank writable CD.
- 9. Select the CD-Rom drive.
- 10. Click **Next**.
- 11. Emergency CD will be created.

#### <span id="page-31-0"></span>**To create Command line scanner**

You can create DOS Command line scanner using Emergency CD wizard.

- 1. Start **Quick Heal AntiVirus Plus**.
- 2. Click on **Tools** from the left pane.
- 3. Click on **Emergency CD**.
- 4. Press **Next**.
- 5. Select **Save Command line scanner** at option provided.
- 6. Browse the folder or type the path where you wish to create command line scanner.
- 7. Press **Next**.
- 8. Command line scanner will be created.

In case if you wish to disinfect the badly infected system it is recommended that write a CD by copying Command line Scanner folder.

 $\mathbf{I}$ See [Using Emergency CD or Command line scanner.](#page-59-0)

## Overview of Native Boot Scan

Native Boot Scan is an advance administration tools. In short it schedules the system to boot in Windows NT boot shell on next boot. On next start Native Boot scan will start before the desktop is loaded. It scans all drives and detect/clean virus infections on your computer. This activity is quite fast and reliable, without the risk of spreading the infection any further. This will help you in detecting and cleaning even the most cunning Rootkits, spywares, special purpose Trojans and loggers. Additionally Native Boot Scan cleans the registry entries created/modified by malwares.

Native Boot Scan works with **all Windows-supported file systems**, i.e. **FAT32, NTFS**, as well as less common storage devices, such as SCSI/RAID. See [Performing Native Boot Scan.](#page-17-0)

## <span id="page-32-0"></span>Using Quick Heal AntiMalware

Quick Heal AntiMalware is a new advanced malware scanning engine. It scans registry, files and folders at lightening speed to thoroughly detect and clean Spywares, Adwares, Roguewares, Dialers, Riskwares and lots of other potential threats in your system.

#### **Start Quick Heal AntiMalware**

Quick Heal AntiMalware Scan can be started from:

#### **Start Quick Heal AntiMalware from Quick Heal AntiVirus Plus Program Group**

To launch Quick Heal AntiMalware, go to **Start Menu->Programs->Quick Heal AntiVirus Plus** group and click **Quick Heal AntiMalware**.

#### **Start Quick Heal AntiMalware from Quick Heal AntiVirus Plus**

- 1. Start **Quick Heal AntiVirus Plus**
- 2. Click **Launch AntiMalware**.
- 3. Quick Heal AntiMalware program will start.
- 4. Click **Scan Now** to initiate AntiMalware Scanning.

#### **Start Quick Heal AntiMalware from Quick Heal AntiVirus Plus system tray icon**

- 1. Right click on Quick Heal AntiVirus Plus system tray icon.
- 2. Click **Launch AntiMalware**.
- 3. Click **Scan Now** to initiate AntiMalware Scanning.

#### **Quick Heal AntiMalware Action on Malware found**

While scanning for malwares Quick Heal AntiMalware displays malicious files, folders and registry entries related to various malwares. Once the scanning is complete, a list will be displayed for detected malwares containing malicious files, folders and registry. You can uncheck specific file, folder or registry entries within displayed list, but be ensured that all un-checked items are not malicious and belongs to a genuine application.

You can take following action once the scanning is complete:

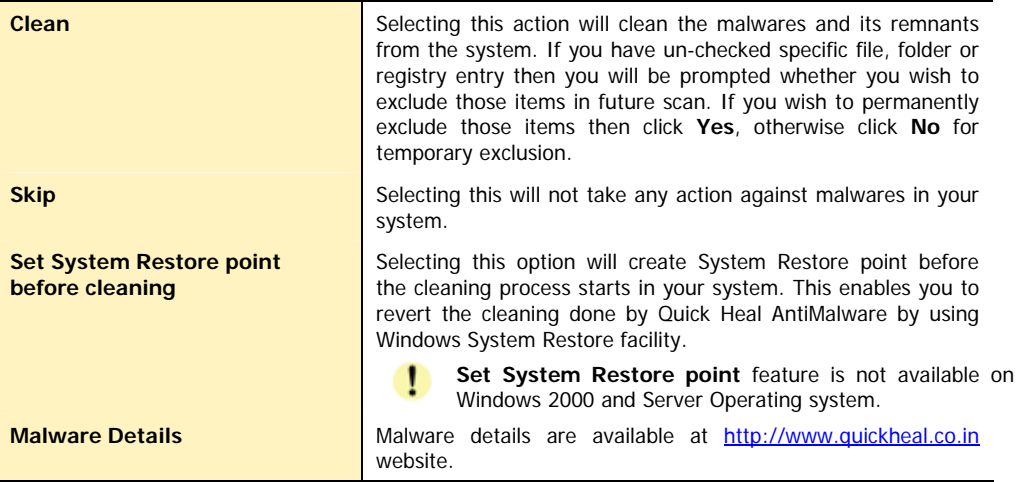

#### **Quick Heal AntiMalware Report**

To view detailed AntiMalware scanning report, please refer **Quick Heal AntiVirus Plus Reports** section.

#### <span id="page-33-0"></span>**Quick Heal AntiMalware Settings**

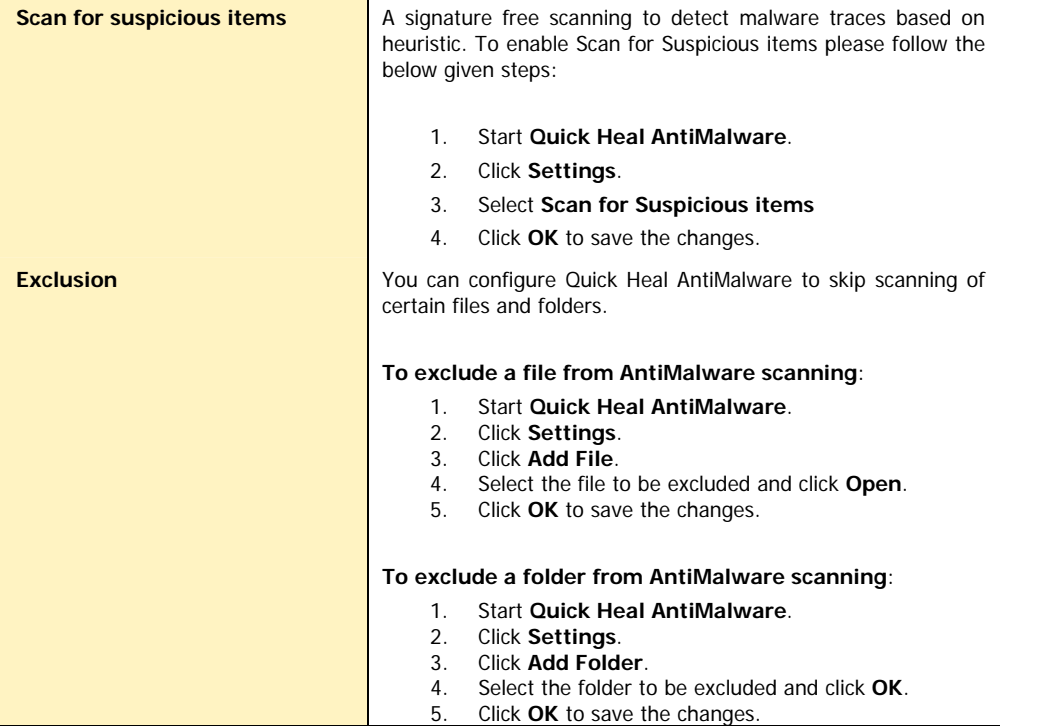

## When Quick Heal AntiMalware should be used?

Quick Heal AntiMalware should be used in following cases:

- ¾ Quick Heal Online Protection has detected a malware and recommending you to scan your system using Quick Heal AntiMalware.
- ¾ Quick Heal AntiVirus Plus Scanner has detected a malware during scan and recommending you to scan your system using Quick Heal AntiMalware.
- ¾ In case of visible changes in your system. e.g. Desktop wallpaper changed, Internet Explorer functionalities changed such as default website and search page are changed, Rougeware applications are installed etc.

## <span id="page-34-0"></span>Using Extra Tools

Quick Heal AntiVirus Plus consists of advanced tools which can help user by performing following activities:

- Restore the default Internet Explorer settings.
- Restore the important system settings.
- Remove all known lists that can expose your privacy.
- Provide important information of an application.
- Provide all important information related to your computer such as running process, installed BHO's, toolbars installed in Internet Explorer, installed ActiveX, Hosts, LSPs, Startup Programs, Internet Explorer settings and Active network connection.

## Hijack Restore

Hijack Restores, restores the important Internet Explorer settings to default settings. Internet Explorer settings modified by Malwares, Spywares, Genuine applications and even by you can be easily restored to default setting using Hijack restore. This tool also restores certain other critical operating system settings like registry editor and task manager.

#### **Using Hijack Restore**

- 1. Start **Quick Heal AntiVirus Plus**.
- 2. In the left pane of the Quick Heal AntiVirus Plus main window, click on **Extra**.
- 3. Click **Hijack Restore**.

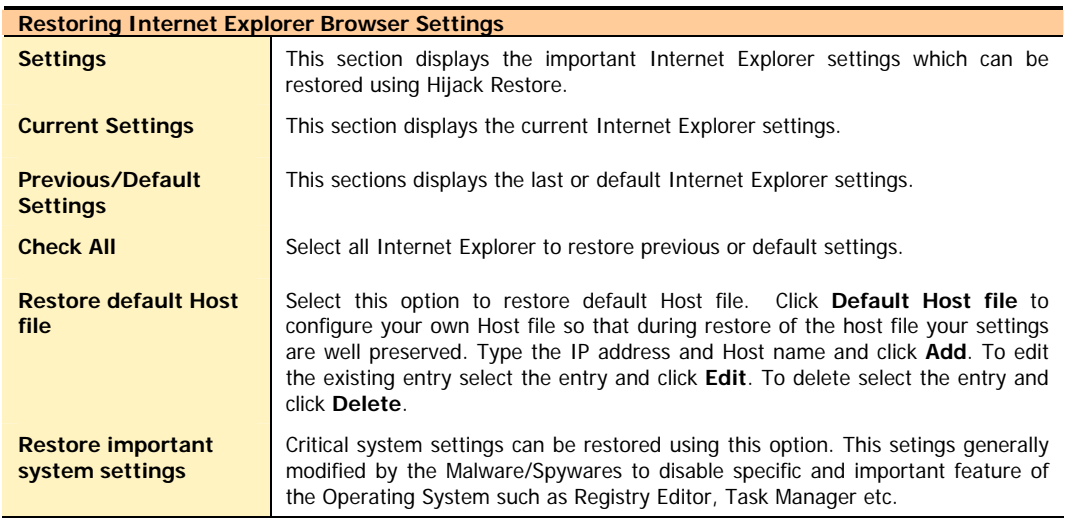

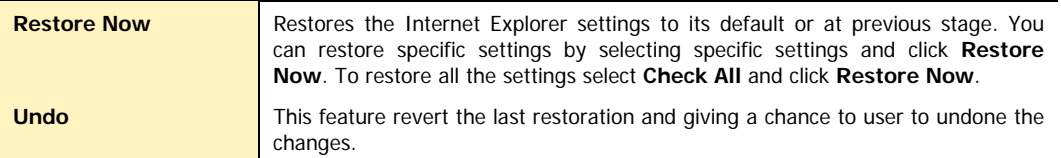

## <span id="page-35-0"></span>Windows Spy

This tool can be used to find out more information about an application or process whenever required. At times it happens that we keep on getting dialog boxes or messages that are shown by spyware or some malware and we are not able to locate the malware. In such situation this tool can be used to find out more information about the application by dragging the target on to the dialog or window that appears on the screen. This tool will provide following information about the dialog or a window.

- Application Name
- Original File Name
- Company Name
- File Description
- **File Version**
- Internal Name
- Product Name
- Product Version
- Copyrights Information
- **Comments**

#### **Using Windows Spy**

- 1. Start **Quick Heal AntiVirus Plus**.
- 2. In the left pane of the Quick Heal AntiVirus Plus main window, click on **Extra**.
- 3. Click **Windows Spy**.
- 4. Click at Drag and move the mouse pointer on the application.
- 5. A window will be opened displaying above mentioned information.
- 6. If you wish to terminate that application or window then click **Kill Process**.

## Track Cleaner

Track Cleaner removes the entire list that expose your privacy. Many applications store the list of recently opened files in their internal format to help you open them again for easy of use purpose. This feature of Windows is good but at the same time on the systems which is used by more than one user it may happen that the users privacy is compromised. Track Cleaner helps delete all the tracks of such applications and prevent privacy.

#### **Using Track Cleaner**

- 1. Start **Quick Heal AntiVirus Plus**.
- 2. In the left pane of the Quick Heal AntiVirus Plus main window, click on **Extra**.
- 3. Click **Track Cleaner**.
- 4. To clear the privacy item, select the application and item that should be cleaned and click **Start Cleaning**.
- 5. The selected items will be cleaned.
- 6. To clear all the privacy item, select **Check All** and click **Start Cleaning**.
- 7. All items will be cleaned.

## Advanced System Explorer

This tool provides all important information related to your computer such as running process, installed BHO's, toolbars installed in Internet Explorer, installed ActiveX, Hosts, LSPs, Startup Programs, Internet Explorer settings and Active network connection. This will help diagnose the system for tracing existence of any new malware or riskware.
# About Section

Quick Heal AntiVirus Plus About section provides following information:

- Quick Heal AntiVirus Plus Version
- Quick Heal AntiVirus Plus Virus Database
- License Information

Following options are also available in About Section:

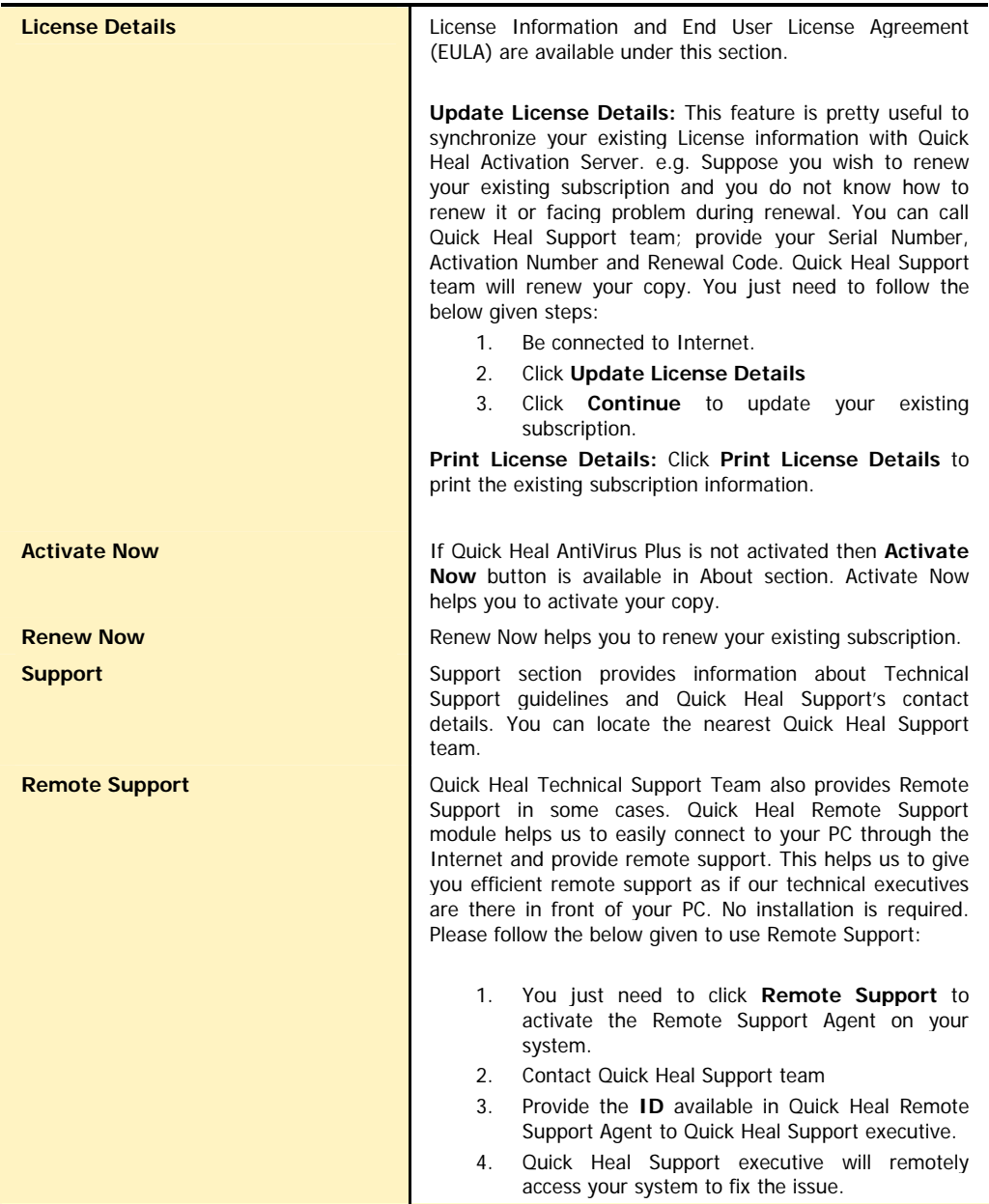

# **Chapter** 4

# Using Quick Heal Anti-Rootkit

Quick Heal Anti-Rootkit is a program that proactively detects and cleans rootkits that are active in the system. This program scans objects like running Processes, Windows Registry and Files and Folders for any suspicious activity and detects the rootkits without any signatures. It detects most of the existing rootkits and is designed to detect the upcoming rootkits and also provides the option to clean them.

It is recommended that Quick Heal Anti-Rootkit should be used by person having certain knowledge of the operating system or with the help of Quick Heal Technical Support engineer. Improper usage of this program could result in unstable system.

#### **To Start Quick Heal Anti-Rootkit from Quick Heal AntiVirus Plus**

- 1. Start **Quick Heal AntiVirus Plus**
- 2. In the left pane of main window click on **Tools**.
- 3. Click on **Quick Heal Anti-Rootkit** (icon with R on the shield).
- 4. **Quick Heal Anti-Rootkit** program will start.

#### **Using Quick Heal Anti-Rootkit**

- 1. Start **Quick Heal Anti-Rootkit**
- 2. In the left side of the main window click on **Start Scan**
- 3. **Quick Heal Anti-Rootkit** will start scanning your system for suspicious rootkit activity in running Processes, windows registry and Files and Folders.
- 4. After completing the scan result is displayed in three different tabs that will display hidden items in running Processes, Windows Registry, Files and Folders.
- 5. You can now select and take appropriate action against each displayed threat. Like you can terminate the rootkit Process, rename the rootkit Registry entry/Files and Folders.
- 6. After taking the appropriate action you need to restart your system so that rootkit cleaning take place.

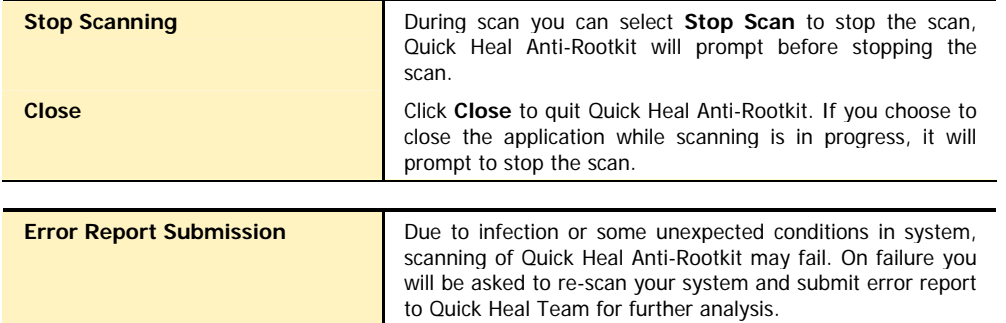

# Configuring Quick Heal Anti-Rootkit

With the help of Scan Settings you can select what item to scan during scan process.

#### **Configuring Quick Heal Anti-Rootkit for Scan**

- 1. Start **Quick Heal Anti-Rootkit**
- 2. Click on the **Settings** button on top bar of Quick Heal Anti-Rootkit
- 3. **Settings** dialog box will appear.
- 4. By default Quick Heal Anti-Rootkit is configured for **Auto Scan** where it scans appropriate predefined system areas.

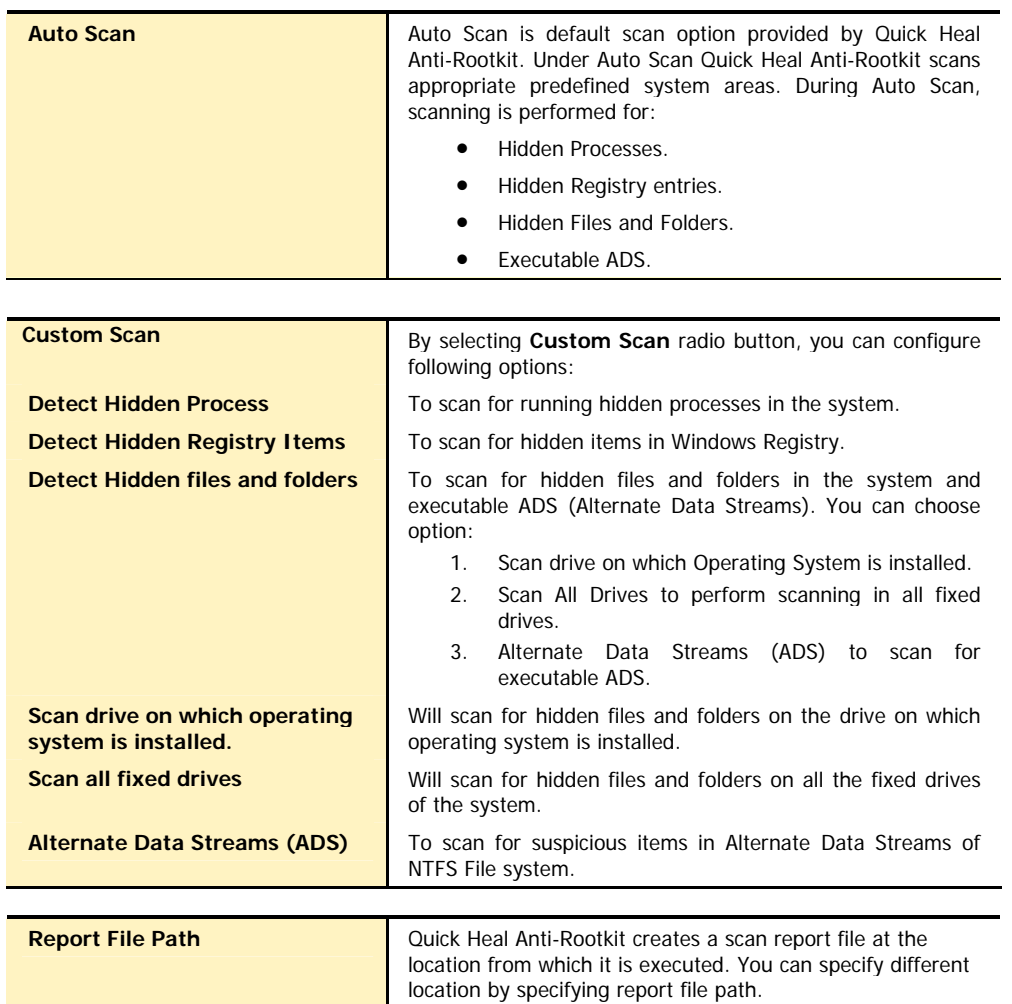

#### **Overview of Alternate Data Streams - ADS**

ADS allows data to be stored in hidden files that are linked to a normal visible file. Streams are not limited in size and there can be more than one stream linked to a normal file. The primary reason why ADS is a security risk is because streams are almost completely hidden and represent possibly the closest thing to a perfect hiding spot on a file system - something trojans can and will take advantage of. Streams can easily be created/written to/read from, allowing any trojan or virus author to take advantage of a hidden file area.

# Scanning Results and Cleaning Rootkits

#### **Quick Heal Anti-Rootkit Scanning**

- 1. Start **Quick Heal Anti-Rootkit**
- 2. In the left side of the main window click on **Start Scan**
- 3. **Quick Heal Anti-Rootkit** will start scanning your system for suspicious rootkit activity in running Processes, Windows Registry and Files and Folders.
- 4. After completing the scan result is displayed in three different tabs that will display hidden items in running Processes, Windows Registry and Files and Folders.
- 5. You can now select and take appropriate action against each displayed threat. Like you can terminate the rootkit Process or rename the rootkit Registry entry or Files.
- 6. After taking the appropriate action you need to restart your system so that rootkit cleaning take place.

#### **Action to be taken on Scan Results**

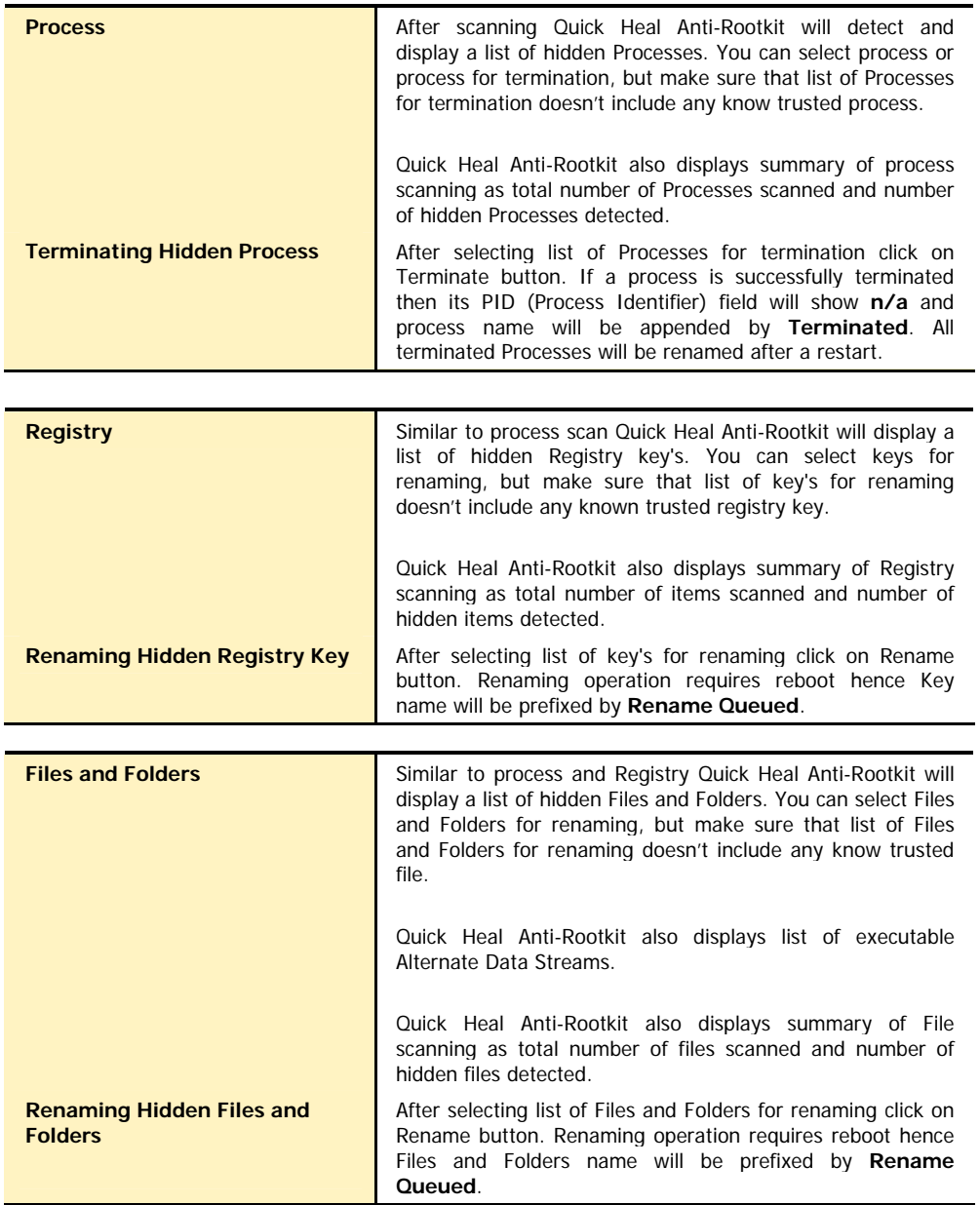

# Cleaning Rootkits through Quick Heal Emergency CD

In some cases it may happen that rootkits are not being cleaned. They are reappearing during Quick Heal Anti-Rootkit scan. In such case you can also use Quick Heal AntiVirus Emergency CD for proper cleaning. All you have to do is create a Quick Heal Emergency CD and boot your system through it. To create a Quick Heal Emergency CD and clean your system through it please follows the below given steps:

#### **Steps 1**

#### **To create an Emergency CD**

To create Quick Heal Emergency CD, your system should fulfill following requirements:

- Licensed copy of Microsoft Windows Operating System. (Windows 2000/XP/2003 or above).
- Microsoft Windows Installation CD. (Windows XP/2003 or above)
- A blank writable CD and a CD-Writer drive.
- Emergency CD can only be used to scan and clean drives of the same system for which you have licensed Microsoft Windows operating system.

#### **Creating Emergency CD**:

- 1. Start **Quick Heal AntiVirus Plus**.
- 2. Click on **Tools** from the left pane.
- 3. Click on **Emergency CD**.
- 4. Click **Next**.
- 5. Select **Create Emergency CD**, click **Next**.
- 6. Bootable files required to make the CD bootable. Select **Operating System Installation CD** option and insert the Operating CD (Windows XP and Windows 2003 operating system CD only). Select the CD-Rom drive.
- 7. Click **Next**.
- 8. System files will be fetched from the installation CD.
- 9. Remove the Operating System Installation CD and insert a blank writable CD.
- 10. Select the CD-Rom drive.
- 11. Click **Next**.
- 12. Emergency CD will be created.

#### **Steps 2**

- 1. Start **Quick Heal Anti-Rootkit**
- 2. In the left side of the main window click on **Start Scan**
- 3. **Quick Heal Anti-Rootkit** will start scanning your system for suspicious rootkit activity in running Processes, Windows Registry and Files and Folders.
- 4. After completing the scan result is displayed in three different tabs that will display hidden items in running Processes, Windows Registry and Files and Folders.
- 5. You can now select and take appropriate action against each displayed threat. Like you can terminate the rootkit process or rename the rootkit registry entry or files.

#### **Steps 3**

- 1. Boot your system using **Quick Heal Emergency CD**.
- 2. **Quick Heal Emergency CD** will automatically scan and clean the rootkits from your system during native scan.

# **Chapter**

95

# Customizing Quick Heal

Quick Heal is provided with various options for customizing. You can easily configure Quick Heal as per your requirements. By default, Quick Heal is configured to provide the ideal protection for most of the computing environments.

We recommend you not to change the preset options unless they are specifically required.

#### **To configure options**

T

All the options related to the customization are available under **Options**, in the main window menu of Quick Heal AntiVirus. To configure the options do following:

- 1. Start Quick Heal AntiVirus Plus**.**
- 2. Click on **Options**, under the top menu of the Quick Heal AntiVirus.

#### **To restore default settings of Quick Heal**

You can change any or all of the options provided under the **Options** tab. Also, you can restore the default settings at any point of time.

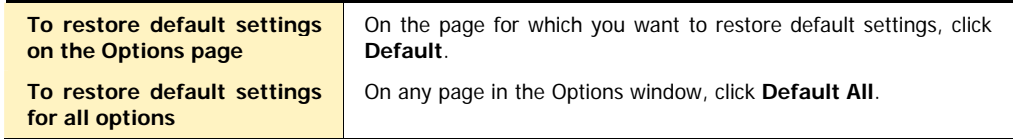

Ð

If you have set password protection for **Options**, Quick Heal AntiVirus will promptly ask you for the password before you can view or change the settings.

# Scanner - Scan Options

The Scanner settings will affect the scanning during manual scans. Scanner primarily contains the following options:

#### **What items to scan?**

You can specify which files to scan by specifying their extensions. By default, Quick Heal scans for the executable extensions. Scanning executable files is adequate in most of the situations as viruses only infect and spread from these types of files.

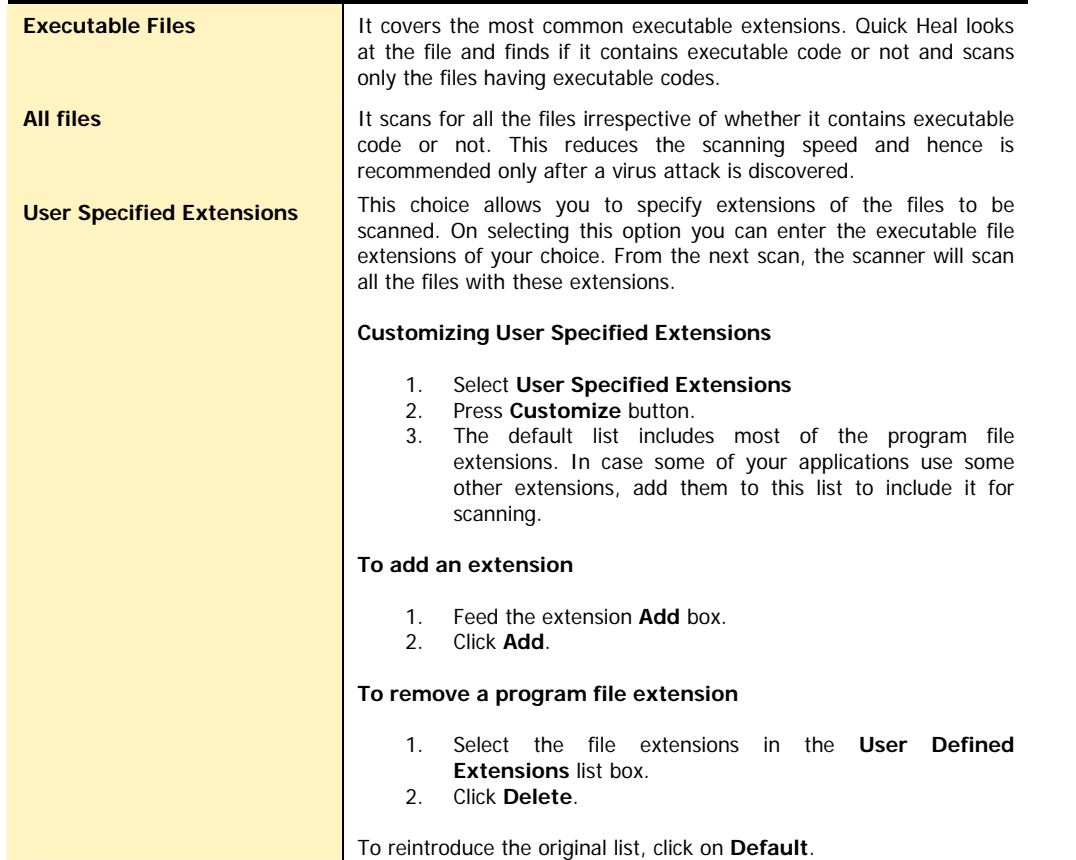

#### <span id="page-43-0"></span>**How to respond when a virus is found**

This option allows the user to configure following activities when a virus is found during a scan:

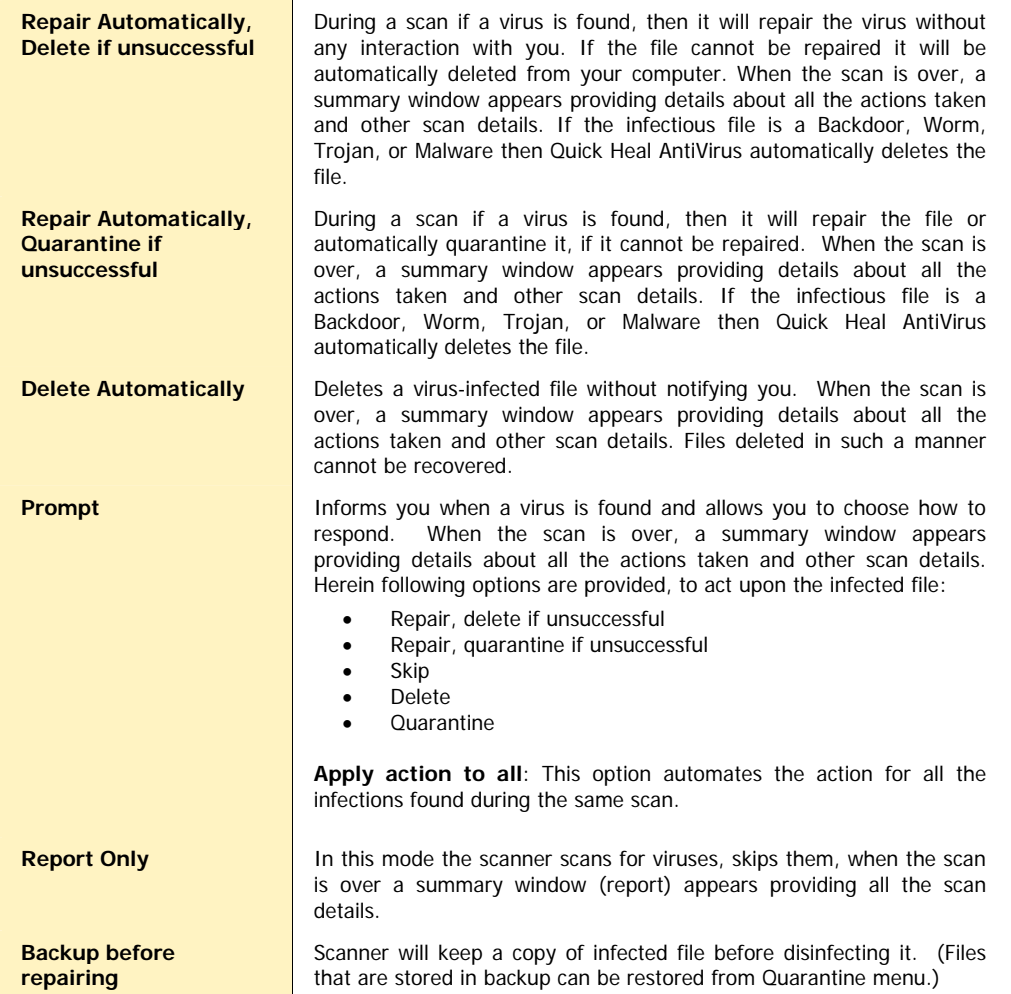

#### **Using Advanced Options while scanning**

The Advanced options determine how to perform a scan. You can set following options as per your requirements:

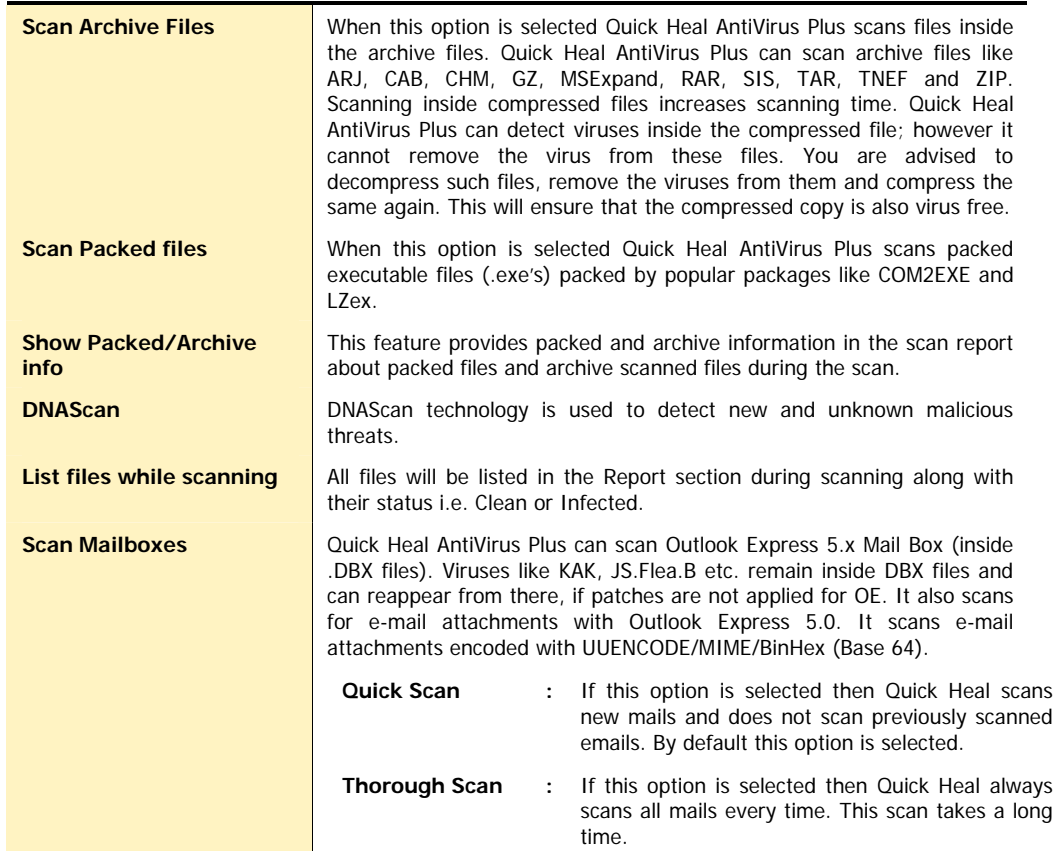

#### **Configuring Archive Settings**

Archive scan settings are different from the normal scan. You can set which archives to be scanned and action to be taken if a virus is found in an archive. This option allows the user to configure following activities when a virus is found during scan:

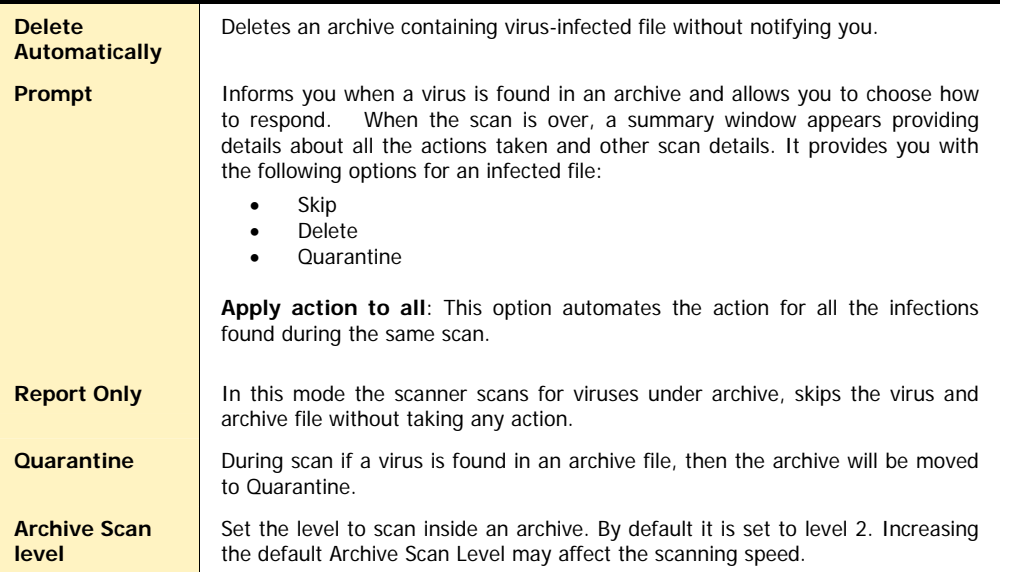

#### Scanner – Memory Scan

Quick Heal scans the system memory every time it is started. It ensures that any infectious object is not running in the memory. Quick Heal memory scan is smart enough to scan executable processes and additionally their supporting dynamic link libraries (.DLL).

#### **Memory scanning mode**

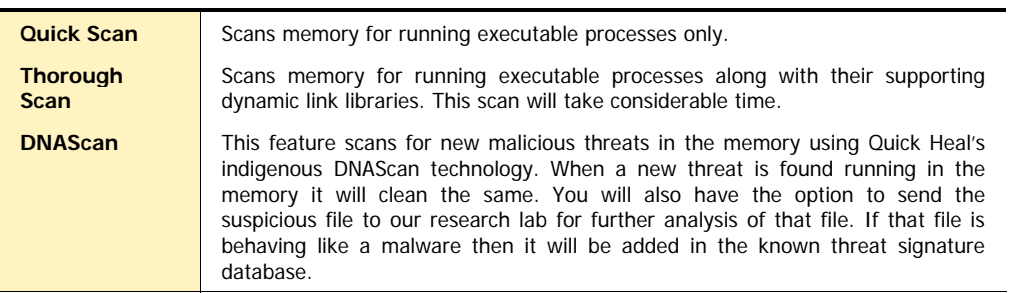

#### Scanner – DNAScan

#### **Objective**

DNAScan is Quick Heal's indigenous technology to detect and eliminate new and unknown malicious threats in the system. Additionally it copies the suspected file in the Quarantine directory before taking any action. Quarantined suspicious files can be submitted to our research lab for further analysis. This submission is important to curb the wild spread of new malicious threats. Suspicious file submission ensures the detailed analysis of the file in our research lab. After the detailed analysis it can be added in the known threat signature database which will be provided in updates to all the users. This can be only possible if they are detected and eliminated before their wild spread. DNAScan technology successfully traps suspected files with very less false alarms.

#### **Process**

.

Whenever DNAScan detects a new malicious threat in your system it informs you, or asks for your action during memory scanning if the scanning is set with Prompt settings. One copy of DNAScan suspected files will always be quarantined which can later be submitted to research lab for further detailed analysis. The submission can be done automatically or manually through e-mail. The submission takes place whenever Quick Heal updates itself and finds new DNAScan suspected files in the Quarantine folder. It sends new DNAScan suspicious quarantined files in an encrypted file format to Quick Heal research lab.

#### **Setting the submission settings**

DNAScan suspected files can be submitted to research lab of Quick Heal through e-mail. Submission of the suspected files is at your liberty. Submission of the DNAScan suspected files depend on the below mentioned settings:

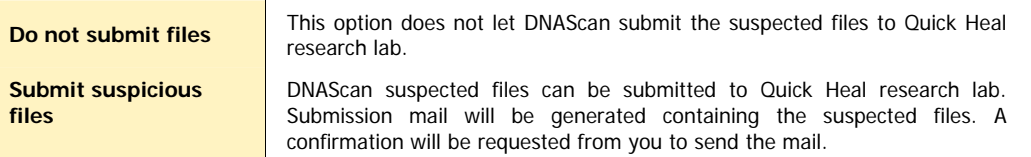

Manual submission can be done through the Quarantine tool.

# Scanner – Registry Restore

The Registry is a database used to store settings and options of Microsoft Windows Operating Systems. It contains information and settings for all the hardware, software, users, and preferences of the system. Whenever a user makes changes to a Control Panel settings, or File Associations, System Policies, or installed new software, the changes are reflected and stored in the Registry. Malwares usually target the system Registry to restrict specific features of the Operating Systems or other applications. They may modify the system registry so that it behaves according to the benefit for their activities. Most of the time it creates problem for the system.

**Quick Heal Registry Restore** - restores the critical system registry area and other areas for the changes made by malwares and repair the system registry.

#### **Registry Restore settings**

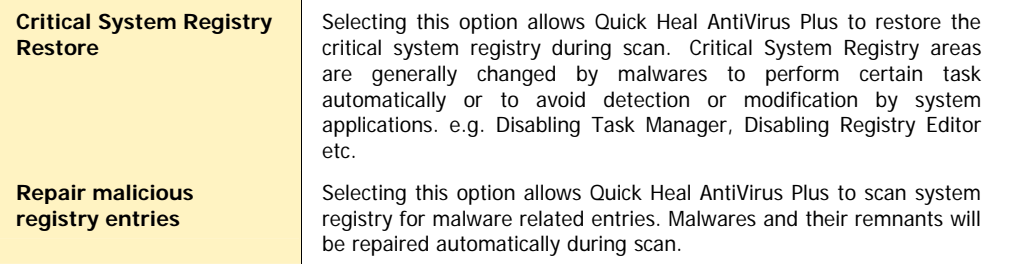

# Protection – Online Protection

Quick Heal Online Protection continuously scans the system and prevents virus infection from E-mail Attachments, Internet Downloads, Network, File Execution and Copying.

#### **To Customize Online Protection**

- 1. Start Quick Heal AntiVirus Plus**.**
- 2. Click on **Options**, under the top menu of the Quick Heal AntiVirus.
- 3. Select **Online Protection** under Protection tab.

#### **General Settings**

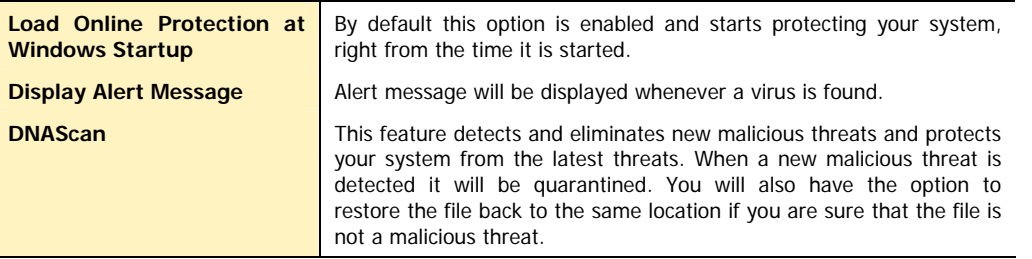

#### **Specifying which files to scan Online**

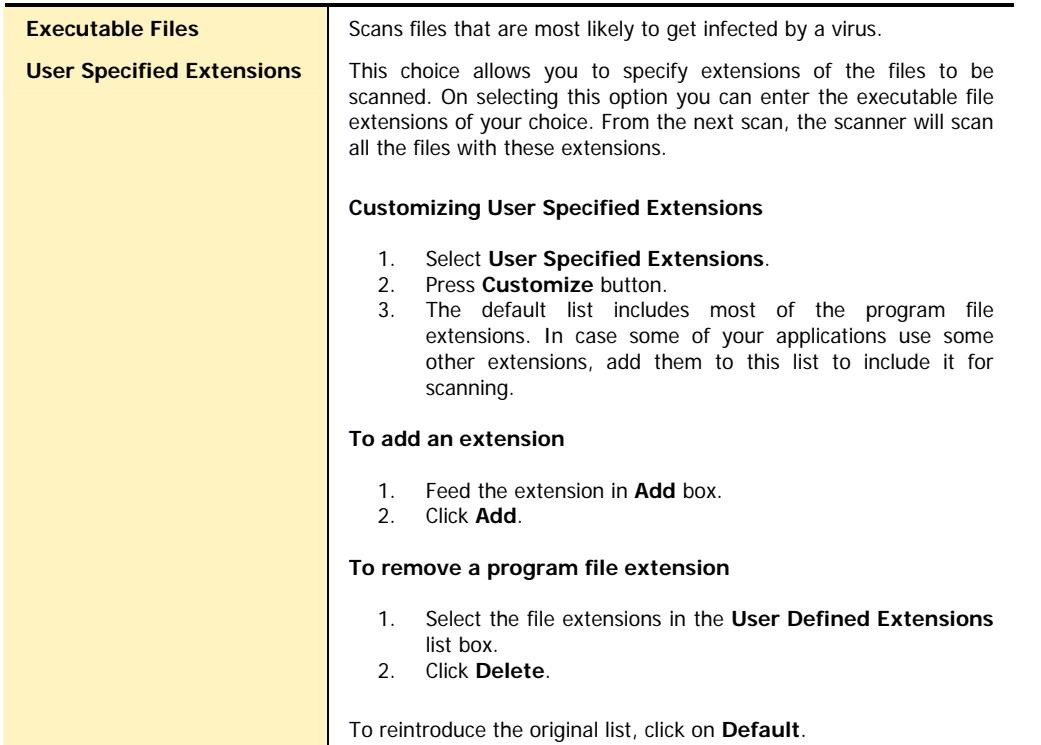

#### **How to respond when a virus is found**

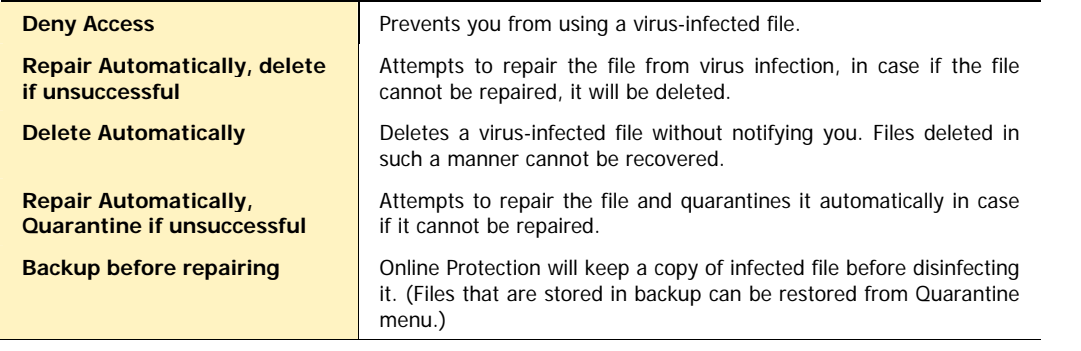

#### **Floppy Activities**

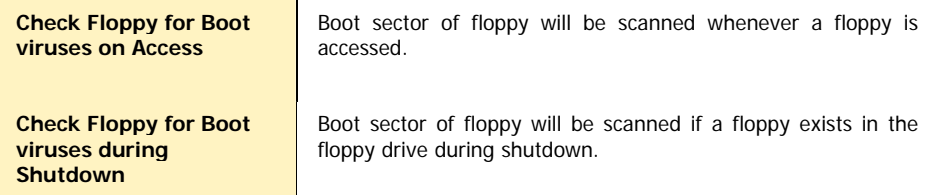

# Protection - E-mail Protection

- 1. Start Quick Heal AntiVirus Plus**.**
- 2. Click on **Options**, under the top menu of the Quick Heal AntiVirus.
- 3. Select **E-mail Protection** under Protection tab.

#### **General Settings**

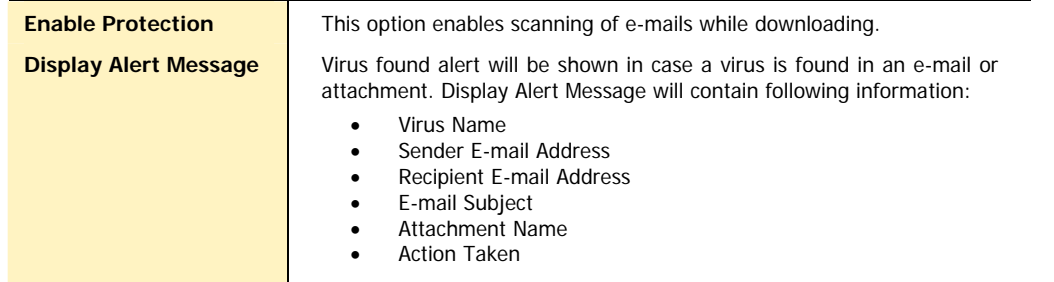

#### **How to respond when a virus is found**

You can specify how to respond when a virus is found in an e-mail attachment. You will get a prompt from Quick Heal E-mail protection about the action taken if the Display Alert option is enabled. Action taken details are also logged into the Activity Log.

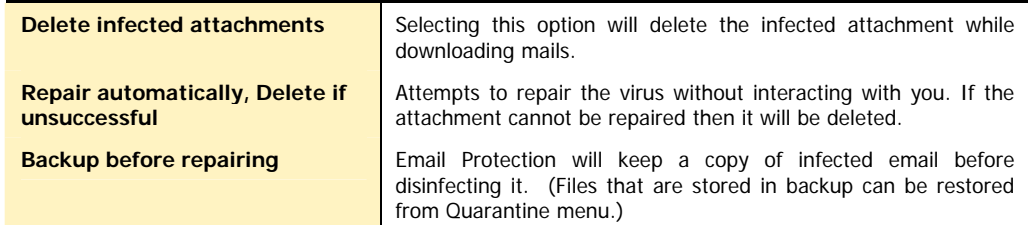

#### **Control attachments to your incoming e-mail**

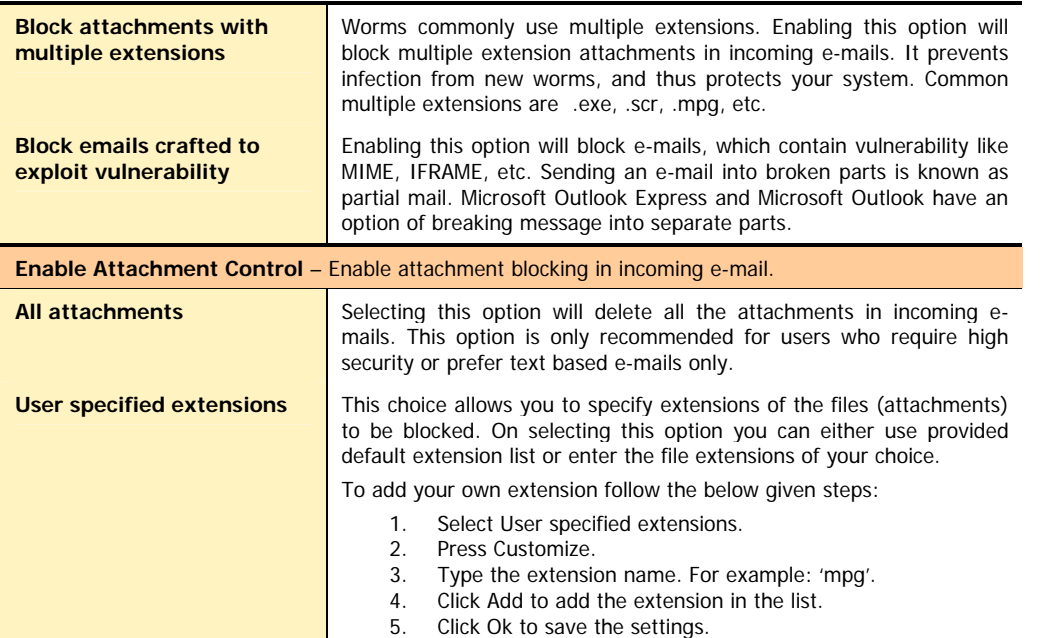

#### **Prevent new worm infection filtering e-mail clients**

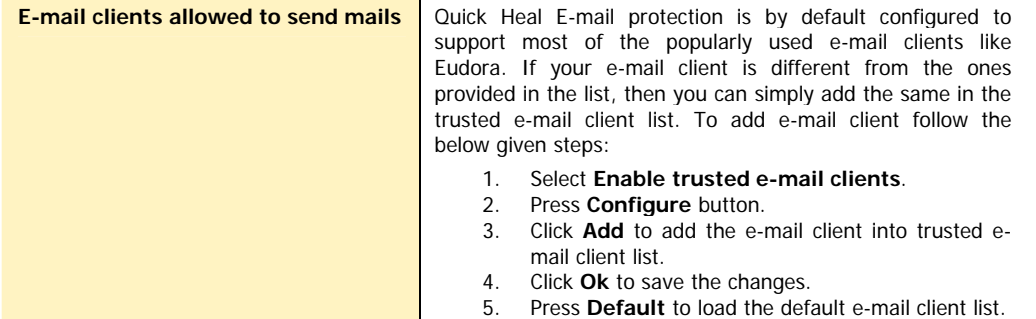

# Updates - Automatic Updates

- 1. Start Quick Heal AntiVirus Plus**.**
- 2. Click on **Option**, under the top menu of Quick Heal AntiVirus.
- 3. Select **Automatic Update** under Updates tab.

#### **General Settings**

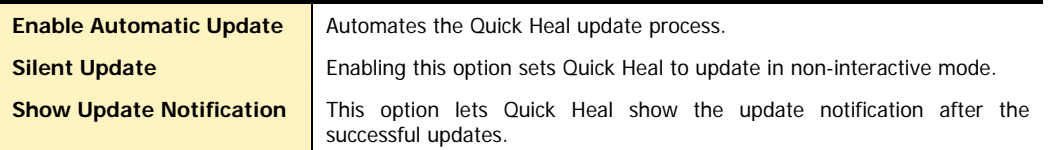

#### **Select the updating mode**

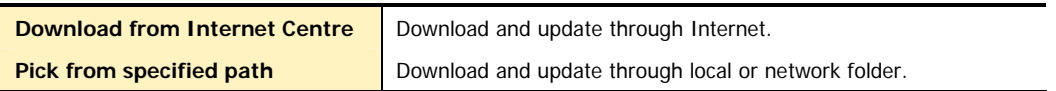

#### **Backup update files**

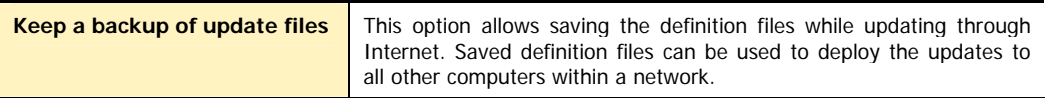

# Updates - Messenger

- 1. Start Quick Heal AntiVirus Plus**.**
- 2. Click on **Options**, under the top menu of Quick Heal AntiVirus.
- 3. Select **Messenger** under Updates tab.

#### **General Settings**

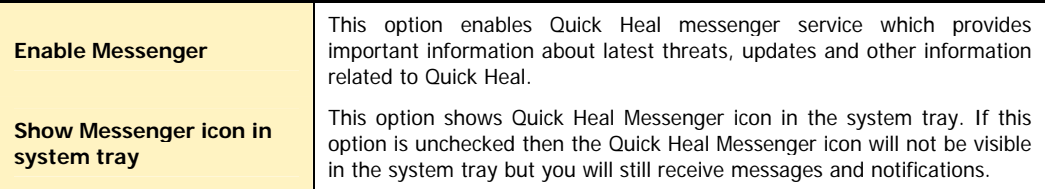

#### **Select the mode to get message**

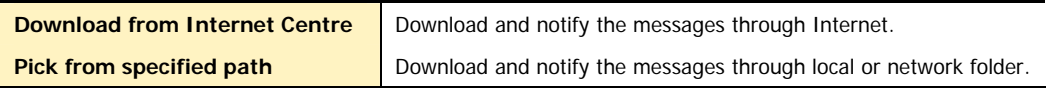

#### **Keep a backup of message**

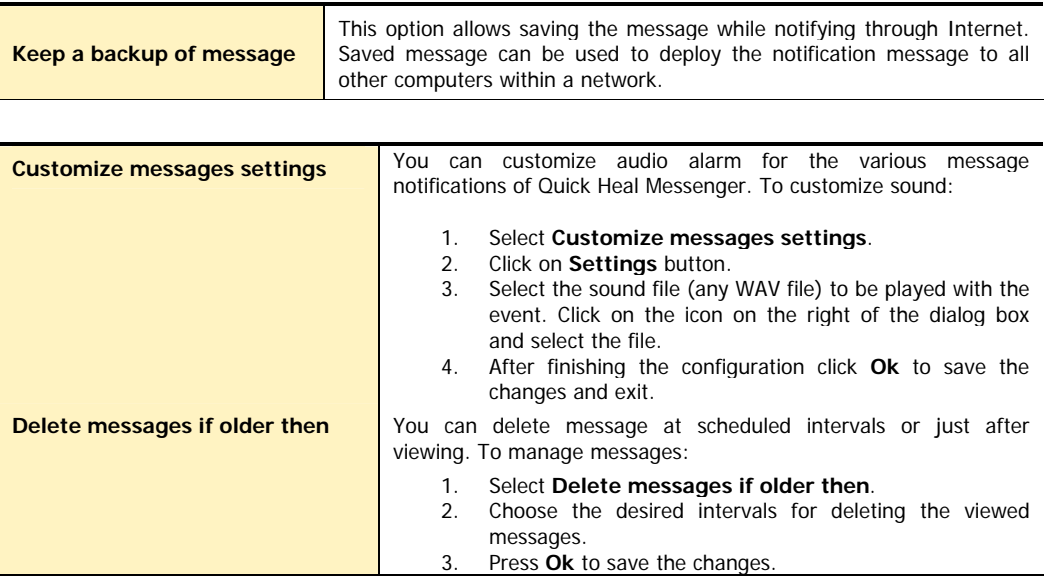

# Getting messages from Local Folder or Network path

Quick Heal Messenger can be configured to gather messages from a Local Folder or the Network Path. This feature enables Quick Heal Messenger's full functioning on systems where Internet connection is not available but systems are connected to LAN.

To get messages from local folder/network path please follow the below given steps:

- 1. Take a system, which is connected, to the Internet. This system will download messages from Quick Heal Internet centre.
- 2. Create a folder on that system. For example: **C:\QHMSGR**
- 3. Share this folder with Read access rights on the network.
- 4. Now click on **Start** & point to **Programs**, **Quick Heal**.
- 5. Click on **Options**.
- 6. Select **Messenger** from the Updates tab.
- 7. Select **Keep a backup of message**.
- 8. Specify the folder where you want to keep a backup of messages. For example: **C:\QHMSGR**
- 9. Click **OK** to save the changes.
- 10. On workstations go to **Messenger** settings under Updates option tree.
- 11. Select "**Pick from specified path**" and specify the shared backup messages folder path. For example: **\\SERVER\QHMSGR**
- 12. Click **OK** to save the changes.

# <span id="page-54-0"></span>Updates - Internet Settings

- 1. Start Quick Heal AntiVirus Plus**.**
- 2. Click on **Options**, under the top menu of Quick Heal AntiVirus.
- 3. Select **Internet Settings** under the Updates tab.

Your Internet Connection will be automatically detected. Change the settings only if you have trouble with the default connection settings.

#### **Enabling and configuring proxy settings**

If you are "using a proxy server on your network" or "using Socks Version 4 & 5 network" then you need to enter the IP address (or domain name) and port of the proxy, SOCKS V4 & SOCKS V5 server in the Connection settings. Username & password are mandatory for the logon credential. Following Quick Heal modules require these changes:

- **Registration Wizard**
- **Quick Update**
- **Messenger**

#### **To enable and configure HTTP proxy settings**

- 1. On the Internet Settings, select **Enable proxy settings**.
- 2. Choose **HTTP Proxy, Socks V 4** or **SOCKS V 5** as per your settings and then do the following:
	- In **Server**, type IP address of the proxy server or domain name (For example: proxy.yourcompany.com).
	- In **Port**, type the port number of the proxy server (For example: 80).
	- In **User name** and **Password**, type your server logon credentials, when required.
- 3. Click **Ok** to save the settings.

# Miscellaneous - Exclusions

You can configure Quick Heal to skip scanning of certain files or folders. Scanning can be excluded in both cases, of known virus detection as well as DNAScan.

#### **Following scanning modules can be excluded**

- **Scanner**
- Online Protection
- Memory Scanner
- DNAScan

#### **To exclude Files or Folders from scanning**

- 6. Start **Quick Heal AntiVirus Plus.**
- 7. Click on **Options**, under the top menu of Quick Heal AntiVirus.
- 8. Select **Exclusion** under the Miscellaneous tab.
- 9. Click **New**.
- 10. Click on File Icon or Folder icon for the exclusion.
- 11. Select the options of **Exclude** from.
- 12. Click **OK** to complete the process.

For selecting "Exclude from" follow these guidelines:

- If you are getting a warning for a known virus in a clean file and Quick Heal still gives you warning, you can exclude it for scanning of "Known Virus Detection".
- If you are getting a DNAScan warning in a clean file, you can exclude it for scanning of "DNAScan".

# Miscellaneous - General

 $\mathbf{I}$ 

#### **Quickly scan system at Windows startup**

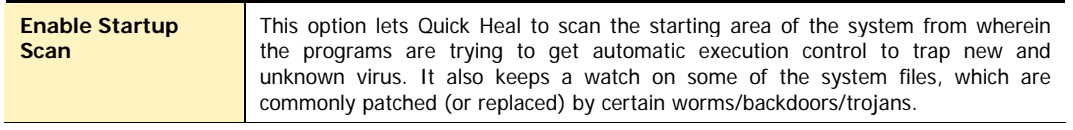

This feature is not supported on Windows Vista and Windows Server 2008 Operating system.

#### **Get the status of a file by checking its Property**

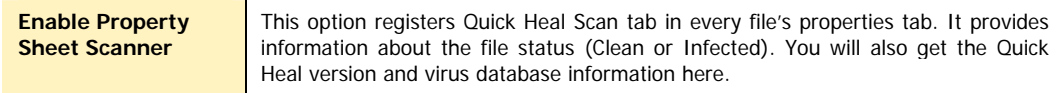

#### **Schedule for deleting Reports and Quarantine file**

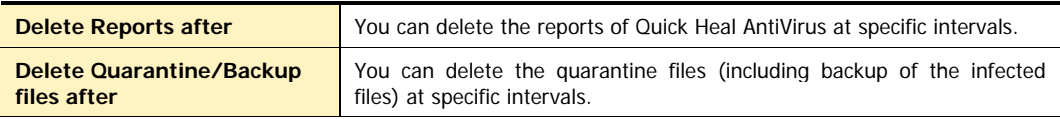

#### **Prevent unauthorized access to option settings of Quick Heal**

To protect Quick Heal AntiVirus options from being changed without your permission, you can choose to protect it by enabling password protection for the same. If you specify a password, you are asked to enter a password every time when you wish to view or change the Options.

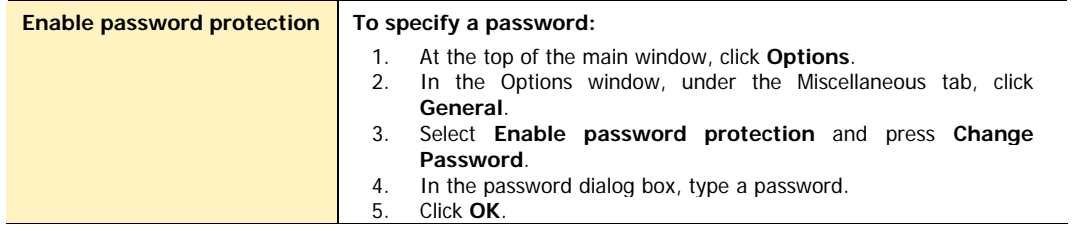

#### **Application Status**

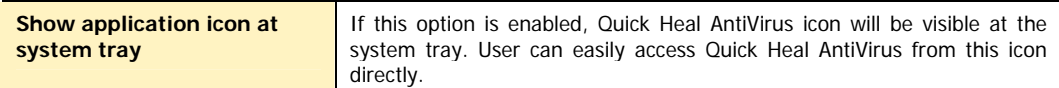

# **Chapter** 9 6

# Cleaning Viruses

Quick Heal warns you for a virus infection when:

- A virus is encountered during a manual or scheduled scan.
- A virus is encountered in the memory.
- A virus is encountered by Quick Heal Online Protection/E-mail Protection.
- A virus is detected through Start-up Scan.

#### Cleaning viruses encountered during scans

Quick Heal AntiVirus is adequately configured with the default installation to protect your system. If a virus is detected during scanning with default settings, Quick Heal tries to repair the virus and if it fails in doing so, it will delete the file. If you have changed the default scanner settings, then action will be taken accordingly when a virus is found. See [How to respond when a virus is found.](#page-43-0)

#### **Scanning Options**

During scanning you are provided with the following options for your ease of operation:

Settings window tab.

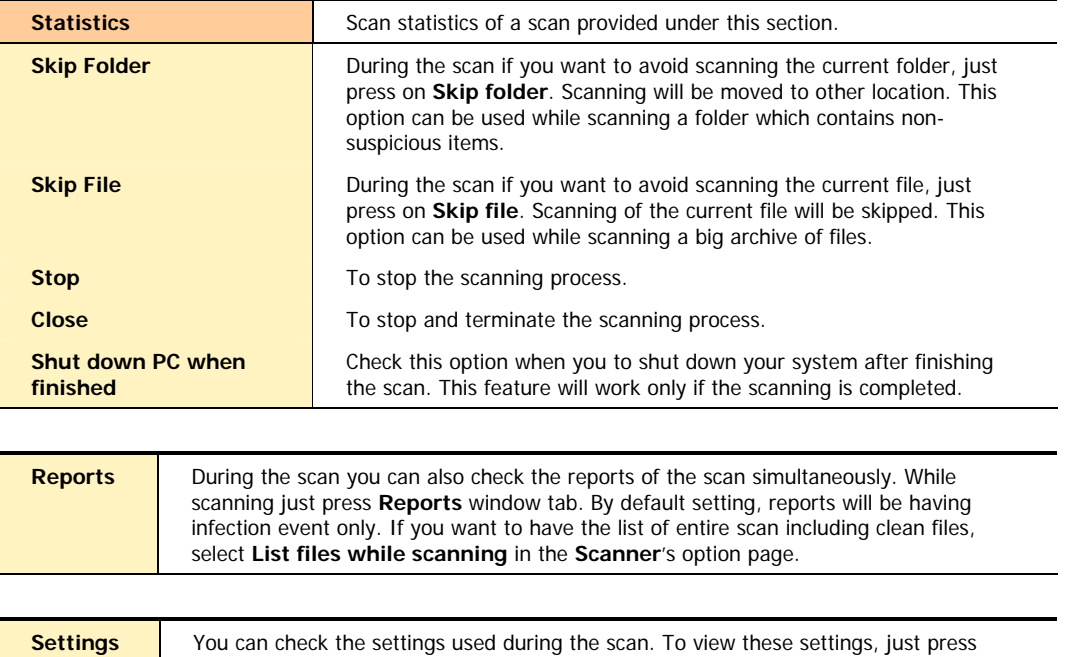

#### Cleaning virus encountered in memory

"Virus Active in memory" means that virus is active, spreading to other files, computer (if connected to network) and doing malicious activity as per its payload. When Quick Heal detects a virus in memory, it warns in the following manner:

You can schedule Native Scanning of your PC at next boot which will scan and clean all drives including NTFS partitions at boot time before desktop is completely loaded. This will help you in detecting and cleaning even the most cunning Rootkits, spywares, special purpose Trojans and loggers. After disinfection restart your system and continue with installation. See [Performing Native Boot Scan](#page-17-0) for more detail.

#### Cleaning backdoor, trojan, worm and malwares encountered in memory

During memory scanning if backdoor, trojan, worm, and other malwares are found, then Quick Heal will try to disable them and will ask you to scan the system for complete disinfection.

#### **Restart required during cleaning for some malwares**

Some malwares drop and inject their dynamic link libraries into system's running processes such as explorer.exe, Iexplorer.exe, svchost.exe, etc. which cannot be disabled or cleaned. During memory scan when they will be detected, they will be set for deletion in the next boot automatically. Quick Heal memory scan will provide complete detail or action recommendation for you in such cases.

#### **Cleaning of Boot/Partition viruses**

In case if Quick Heal memory scanner detects a boot or partition virus in your system then it will recommend you to boot your system using a clean bootable disk and scan it using Quick Heal Emergency disk to clean the virus. See Using Emergency disk for more details.

#### **Responding to virus found alerts from Online Protection**

Quick Heal Online Protection continuously scans your system for viruses in the background as you work. By default, Online Protection repairs the infected files automatically. You will also get a prompt after the action is taken by Quick Heal Online protection.

# **Chapter**

7

# Using Emergency CD and Command line Scanner

Quick Heal Emergency CD, create your own emergency bootable CD that will help you to clean boot your Windows PC and scan and clean all the drives including NTFS partitions. This helps in cleaning badly infected PC from file infecting viruses which cannot be cleaned from inside windows.

If your computer is badly infected by a virus in such a case while installing Quick Heal, Pre-install scan of Quick Heal installer will detect the active virus resident in memory. Hence you are unable to proceed with Quick Heal Installation. You are required to remove the virus from memory and other critical system areas before proceeding with Quick Heal Installation. To create Quick Heal Emergency CD, your system should fulfill following requirements:

- Licensed copy of Microsoft Windows Operating System. (Windows 2000/XP/2003 or above).
- Microsoft Windows Installation CD. (Windows XP/2003 or above)
- A blank writable CD and a CD-Writer drive.
- Emergency CD can only be used to scan and clean drives of the same system for which you have licensed Microsoft Windows operating system.

#### **How to make Emergency CD**

Emergency CD and Command line scanner can be created using installed Quick Heal AntiVirus software. See Creating Emergency CD or [Command line scanner](#page-30-0).

# Using Emergency CD

- 1. Insert **Emergency CD** into your CD-Rom/DVD-Rom drive.
- 2. Restart your system.
- 3. Emergency CD will be automatically start and starts scanning all the drives. It will automatically disinfect the infection if found.
- 4. Once the scanning is over remove the Emergency CD from -Rom/DVD-Rom drive.
- 5. Restart your system.

# Using Command line Scanner

Command line Scanner is executed using **EMGSCAN.EXE** command at the DOS command prompt. EMGSCAN.EXE usage is:

Emgscan.exe [drive/path] [options]

#### **Emgscan Options**

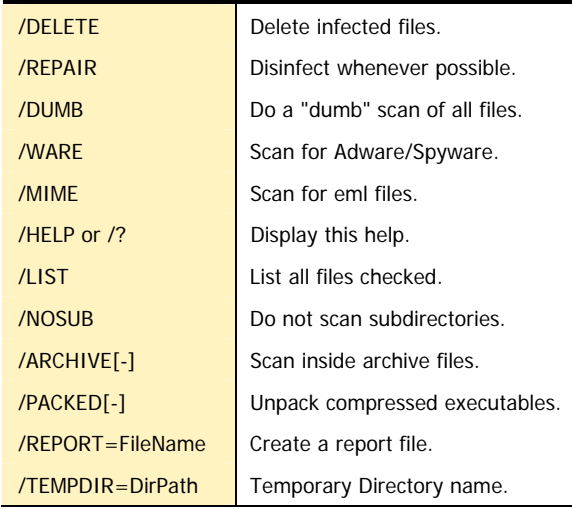

For specified options '-' inverts the default meaning.

#### **To remove viruses using Command line Scanner:**

- 1. Shutdown your computer.
- 2. Switch on the computer.
- 3. Insert Windows 95/98 Startup Disk or a clean DOS bootable disk which can mount CD drive. This will boot your system in A:\ Dos Shell.
- 4. Change to CD drive from Dos. Go to folder where you have created Command line Scanner folder.
- 5. Type "**EMGSCAN C: /REPAIR**" at the DOS command prompt and press Enter.
- 6. Quick Heal will scan entire C drive of your system and will try to disinfect the boot sectors or files if found infected during the scan.
- 7. When Quick Heal removes all the viruses and completes the scan, it will provide you with the respective scan summary.

# **Chapter**

# 8

# Updating Quick Heal

Updates for Quick Heal are posted regularly on its website containing detection and removal of newly discovered viruses. To prevent newly discovered viruses from infecting your computer, your system should have latest updated copy of Quick Heal. By default Quick Heal is set to update automatically from the Internet. This is done without user's intervention. Only basic requirement in this case, is the availability of a valid Internet connection for availing automatic updates. Automatic updates can also be applied from local or network path, but that path should have the latest set of definitions.

#### **Some important facts about Quick Heal Updates**

- All Quick Heal Updates are complete updates including Definition File Update and Engine Updates.
- All Quick Heal updates also provide you version up gradation, thus making available the new features and technology for your protection.
- Quick Heal Quick Update is a single step upgrade.

# Updating Quick Heal from Internet

Quick Update by default automatically updates your copy of Quick Heal through the Internet. For this, you only need to have a valid Internet Connection. This feature works for all types of Internet connections (Dialup, ISDN, Cable, etc.)

#### **To update Quick Heal manually through Internet**

- 1. Click **Quick Update** from **Start, Programs, Quick Heal**.
- 2. Follow the instructions and click **Next** button.
- 3. Check **Download from Quick Heal Internet Centre**.
- 4. Ensure that the Internet connection is active, and then click **Next** to initiate the update procedure.
- 5. Quick Update connects to the Quick Heal site, downloads the appropriate upgrade files for your copy of Quick Heal, and applies it thereafter to your copy, thus updating it to the latest available update file.

# Updating Quick Heal with definition files

If you already have the upgraded definition file with you, you can upgrade Quick Heal without connecting to the Internet. It is specifically useful for Network environments with more than one PC. You are not required to download the upgrade file from the internet on all the PCs within the network using Quick Heal.

To update Quick Heal through definition file:

- 1. Click **Quick Update** from **Start, Programs, Quick Heal**.
- 2. Follow the instructions and click **Next** button.
- 3. Click **Pick from specified path**.
- 4. Click **File** to locate the definition file.
- 5. Provide the index file for the definition i.e. **Index.dat**.
- 6. Click **Next**.

Quick Update picks up the definition file from the designated path, verifies its applicability on the installed version and upgrades your copy of Quick Heal accordingly.

### Update Guidelines for Network Environment

Quick Heal can be configured to provide hassle free updates across the network. You are suggested to follow these guidelines for best results:

- 1. Setup one computer (may be the server) as the master update machine. Suppose server name is **SERVER**.
- 2. Configure Quick Heal on this computer to upgrade automatically from the Internet as per your desired schedule.
- 3. Make **QHUPD** folder in any location. For example: **C:\QHUPD**
- 4. Assign Read-Only sharing rights to this folder.
- 5. Start Quick Heal AntiVirus Plus and press the **Option** button.
- 6. Go to **Automatic Update** page under Updates section.
- 7. Select **Keep a backup of definition files**.
- 8. Click on **Folder** and locate the **QHUPD** folder. Click **Open**.
- 9. Click **Ok** to save this setting.
- 10. On all user computers within the network launch **Quick Heal AntiVirus**.
- 11. Go to **Automatic Update** page under Updates section.
- 12. Select **Pick from Specified path**.
- 13. Click on **Folder**.
- 14. Locate the **SERVER\QHUPD** folder from Network Neighborhood. Alternatively you can type the path as **\\SERVER\QHUPD**.
- 15. Click **Ok** to save the settings.

With the above steps all the machines will be upgraded automatically without user intervention at all. Following the steps as mentioned below can further extend the functionality:

- 1. In case of major out breaks, Quick Heal also provides intermediate upgrades. Messenger flashes the notice about the same, on your machine.
- 2. On receipt of the message, circulate a network notice requesting other Quick Heal users to click on **Update Now** button by right clicking on Quick Heal AntiVirus icon in the system tray.

# FAQ – Frequently Asked Questions

# General Queries

#### **What is a Virus?**

Virus is a malicious piece of software or code, which is written intentionally for the destruction of data or malfunctioning on computers. It doesn't have its own entity. It has two prominent features i.e. execution and replication.

#### **What is a Worm?**

A computer WORM is a self-contained program or set of programs able of spreading itself to other computer systems (usually via network connections). Worms unlike viruses don't patch themselves to the executables files. They work independently.

#### **What is a Trojan Horse?**

A Trojan Horse is a fake file that pretends to do something desirable but infects. It does malicious activity without the user's knowledge.

#### **What is a Backdoor?**

Backdoor is an independent program. It has two components i.e. Server and Remote. Server component is installed on the victim system and remote component is the tool to control the victim system remotely. This is basically used for hacking.

#### **What is Adware and Joke (Prank) files?**

Adware: Programs that secretly gather personal information through the Internet and relay it back to another computer, generally for advertising purpose. This is often accomplished by tracking information related to Internet browser usage or habits.

Joke (Prank): Programs that change or interrupt the normal behavior of your computer, creating a general distraction or nuisance.

#### **Why Trojan, Worm and Backdoor files are not repaired?**

As they have their own independent programs which replicates its infection from computer to computer unlike viruses that replicates from file to file. They don't patch to executables or any other files. Hence deletions of their files cure the system.

#### **Where can I find technical details about viruses on Quick Heal's website?**

Technical details of latest viruses can be found at [www.quickheal.com](http://www.quickheal.com/).

#### **Does Quick Heal detect all the wild viruses?**

Yes, Quick Heal detects and repairs all the wild viruses.

#### **Can I use more than one AntiVirus software on my computer?**

Running more than one AntiVirus software on your computer is not recommended unless specified specifically by the vendors. AntiVirus product has some modules like real time scanning of files and real time scanning of mails, which seemingly integrates with OS to provide such services. Such integration can cause problems if there are multiple such services being installed and doing the same task. This way technical issue may arise as such modules are not designed keeping such things in mind. Technical issues may cause your system to freeze repeatedly which may lead to data loss or an unstable system. If the situation of using more than one scanner is unavoidable then one can install more than one AntiVirus but make sure you keep real time protection for mails and file active only for one of the product and switch off these features for other products. This way you can have on-line protection active only for one product and can use scanner of multiple products.

#### <span id="page-64-0"></span>**Why do you recommend not using full share access features on computer?**

Allotting full share access rights to drives and folders could be dangerous for data, system & entire network. Virus threats increase if full sharing rights are assigned to folders or drives. Current new viruses tend to replicate immediately if they find share level access on computers. Avoid using full sharing on your computer but in case if data has to be shared in network then sharing rights should be assigned READ ONLY or PASSWORD PROTECTED.

Steps to share/unshare your folder & drive:

- 1. Double click My Computer icon on the desktop.
- 2. Right click on drive or folder to be shared, click on **Sharing** tab.
- 3. Look at sharing status.
- 4. If **'not shared'** is checked, Press **OK**.
- 5. If **'shared as'** is checked, we recommend that you disable this option by checking **Not Shared**.
- 6. If you have to share this volume, then under **Access Type** check either **Read Only** or Depends on Password.
- 7. You can create separate passwords for read only and full access. Give the Full Access Password only to those who need it.
- 8. For all other shared files and folders, make sure Access Type is set appropriately.

#### **Does Quick Heal detect corrupt worms?**

Yes, Quick Heal scan engine is built with intelligence to detect corrupt worms.

#### **What is a false positive?**

If virus is detected in a clean file it is referred to as false positive.

#### **What is denial of service (DOS) attack?**

A Denial of Service (DOS) attack is a method that hackers use to prevent or deny legitimate users access to a computer. DOS attacks are executed using DOS tools like TFN, TFN2K etc. These tools send many request packets to a targeted Internet server (usually Web, FTP, or Mail server), that floods the server's resources, making the system unusable.

#### **Why Quick Heal requires Microsoft Service Pack to be installed on the system?**

Microsoft recommends the latest service pack use to fix the different bugs or vulnerabilities in its Operating System. This recommendation applies to both customers as well as developers who are working in Windows environment. Hence the products are being developed by following Microsoft recommendations. If any system does not have the latest service packs or appropriate patches installed, then it is vulnerable or susceptible to viruses or other troublesome activities while using any of the applications.

Quick Heal has always been developed by following Microsoft recommendations. Hence to use Quick Heal your system should have appropriate service pack installed to get the maximum benefits.

#### **For technical support where should I contact?**

For obtaining technical support on Quick Heal please feel free to contact the Quick Heal Technical support team at the following address:

Quick Heal Technical Support

**Quick Heal Technologies (P) Ltd.**  Office No 201, 1<sup>st</sup> Floor, Sunrise Apartment, 775/3 Ketkar Path, Opposite Kamala Nehru Park, Pune – 411 004, India. Tel: +91-20-65223883/ 65223892 E-mail: [support@quickheal.com](mailto:support@quickheal.com)  Web: [http://www.quickheal.com](http://www.quickheal.com/)

#### **How to disable System Restore feature on Windows XP?**

#### **Disabling System Restore under Windows XP:**

Point to **Start, Control Panel, Performance and Maintenance**. Double click '**System**', then select the '**System Restore'** tab. Select the '**Turn off System Restore'** on all drives box. Click '**Apply'**. Click '**Yes'**. Restart your system.

#### **Do I require a Serial Number to fully evaluate Quick Heal?**

No, Serial Number is not required for evaluating Quick Heal.

# <span id="page-66-0"></span>Registration and re-activation:

#### **I have reinstalled Quick Heal. Should I register it again?**

If due to any reason you need to reinstall your operating system or Quick Heal, it is necessary to re-activate your copy after reinstallation.

Re-activation is very easy and similar to the registration process. The changes in case of Re-activation are:

- On a PC having Internet access, choose **'Re-activate the copy'** option and provide the **'Serial Number'** and '**Activation Number'** of your copy and click '**Next'**.
- Re-activation through Phone and Off-line method is just similar to the corresponding registration process. Only '**Activation Number'** is what you need to remember and provide whenever it is being asked for, during re-activation process.

#### **What to do if I lost my Serial Number or Activation Number?**

Serial Number and Activation Number serve as the users Identity. In case you loose Serial Number or Activation Number, you can obtain your Serial Number or Activation Number by contacting Quick Heal Technical Support by paying nominal charges.

Contact Details:

Quick Heal Technical Support

**Quick Heal Technologies (P) Ltd.**  Office No 201, 1<sup>st</sup> Floor, Sunrise Apartment, 775/3 Ketkar Path, Opposite Kamala Nehru Park, Pune – 411 004, India. Tel: +91-20-65223883/ 65223892 E-mail: [support@quickheal.com](mailto:support@quickheal.com)  Web: [http://www.quickheal.com](http://www.quickheal.com/)

#### **How long can I use this registered copy?**

You can use registered copy till the subscription period of your Quick Heal copy. After the subscription period is over you will need to renew the subscription for your copy of Quick Heal.

#### **Are the upgrades free, if yes for how long?**

All updates and upgrades are free for registered users till the subscription period of the copy.

#### **Where do I get Serial Number and Activation Number in Quick Heal on my computer?**

Serial Number and Activation Number can be obtained from '**About**' section of Quick Heal AntiVirus. 'About Quick Heal' section also contains Version, Virus Database and Subscription validity information.

#### **For Off-line Registration I require Installation Number of Quick Heal, where do I get it in Quick Heal?**

Installation Number is available in Off-line Registration section of Quick Heal Registration Wizard, if you choose 'No' to 'I have Internet access on this computer' and click Next. Choose Off-line registration through web and click 'Next'. Here you will get the installation number of Quick Heal.

#### **What is my Customer ID or Customer Reference Number (CRN)?**

Your Serial Number of Quick Heal is your Customer ID or Customer Reference Number. Please do mention your Serial Number in every communication with Quick Heal Support.

#### **Whenever I run Quick Heal, scanner shows a message "Your copy of Quick Heal is not yet activated. Please register your copy to get activated. Do you want to register now?"**

#### **At every boot Quick Heal registration wizard automatically starts?**

After installation of Quick Heal you will need to register your copy to get updates, online services and other benefits. If Quick Heal is not registered within 20 days time period from the date of installation, your copy of Quick Heal will expire and its further usage will be considered as void.

#### **Why registration wizard does not accept serial number?**

Registration wizard does not accept invalid serial number. To avoid such messages please type serial number as it as provided to you in the registration wizard.

#### **'License.key file is invalid' message comes during off-line registration?**

This prompt can come if previously obtained License.key file is being used to reactivate Quick Heal. In case, you have reinstalled Quick Heal then you have to apply new License.Key by re-activating your copy of Quick Heal.

#### **'Registration Wizard' prompts I am not connected to Internet, but I am online?**

This problem may arise if you are using a 'proxy server' or 'Socks Version 4 & 5' on your network. In such cases, you have to configure '**Internet Settings**' of the registration wizard. For more details please see "[Customizing Internet Setting"](#page-54-0). (**Note.** This problem may also arise if you or your ISP is using Firewall. Firewall should be configured to allow Registration Wizard to get Internet access.)

In case the above problem remains as it is even after following the above mentioned steps, then we recommend you to contact **Quick** [Heal Technical Support](#page-66-0) Team.

# <span id="page-68-0"></span>Renewing Quick Heal

#### **How do I renew my copy of Quick Heal?**

To renew Quick Heal you need to buy renewal code. You can buy renewal code from your nearest reseller or Quick Heal directly. For more details about how to obtain renewal code please contact **Quick Heal Technical Support Team**.

Quick Heal AntiVirus consists of renewal tool. Renewal tool is used to renew Quick Heal anti virus software. It can renew Quick Heal on PC having Internet connection or without Internet connection.

[Renewing Quick Heal On-line with PC having Internet connection](#page-68-0) [Renewing Quick Heal Off-line via Internet access on some other PC](#page-68-0)

#### **Renewing Quick Heal On-line with PC having Internet connection**

- 1. Execute **Renew Now** from Quick Heal's **Abou**t section.
- 2. In case if Quick Heal is registered and activated then Serial Number and Activation Number will be detected by Quick Heal renewal tool. If Quick Heal is not activated then you will have to provide '**Serial Number'** and '**Activation Number'**.
- 3. Provide '**Renewal Code'** and '**Purchase From**' details and click on **OK**.
- 4. This process may take some time depending on the speed of Internet connection. Please stay connected to Internet.
- 5. '**Renewed successfully'** message will be shown along with the subscription validity information.

#### **Renewing Quick Heal Off-line via Internet access on some other PC**

In case if Internet connection is not available on your computer, you will need to renew your copy by filling the renewal form on our website. You can visit off-line renewal page on our web site at <http://www.quickheal.co.in/offline-renewal.asp> with any system having Internet Connection. For example: Cyber cafe.

When filling the renewal form you would also need following information about your installed copy:

- Serial Number
- **Activation Number**
- Renewal Code
- Installation Number
- A Valid E-mail address.

• During renewal on website you will need to provide a valid e-mail address. Upon successful renewal the License.key file will be sent to you on the e-mail address you provided during renewal on the website form. This License.key will be required for renewal of Quick Heal.

Take this License.key file to the computer where renewal has to be done.

- 1. Execute **RENEW.EXE** from Quick Heal folder. For default installations, Quick Heal folder can be found in "Program Files" folder.
- 2. Select '**Renew Off-line'** and click on **Next**.
- 3. Click **Browse** and open the **License.Key** file.
- 4. **'Renewed successfully'** message will be shown along with the subscription validity information.

#### **Note**:

- Serial Number is provided in Quick Heal pack.
- 2. If the copy is activated then you can also find following details by clicking '**Renew Off-line'** in Quick Heal Renewal tool:
	- Serial Number
	- Activation Number and
	- Installation number

During renewal On-line and Off-line if you encounter any problem(s) then please feel free to contact Quick Heal Support Team with error details.

#### **When I will be informed to renew my subscription of Quick Heal?**

Quick Heal AntiVirus will inform you to renew your subscription, one month before your copy is about to expire.

# Updating Quick Heal

#### **I am using Quick Heal on my network. How can I configure Quick Heal so all systems on network get updated automatically?**

Quick Heal can be configured to provide hassle free up gradation across the network. You are suggested to follow these guidelines for best results:

- 1. Setup one computer (may be the server) as the master update machine. Suppose server name is **SERVER**.
- 2. Configure Quick Heal on this computer to upgrade automatically from the Internet as per your desired schedule.
- 3. Make **QHUPD** folder in any location. For example: **C:\QHUPD**
- 4. Assign Read-Only sharing rights to this folder.
- 5. Start Quick Heal AntiVirus Plus and press the **Option** button.
- 6. Go to **Automatic Update** page under Updates section.
- 7. Select **Keep a backup of definition files**.
- 8. Click on **Folder** and locate the **QHUPD** folder. Click **Open**.
- 9. Click **Ok** to save this setting.
- 10. On all user computers within the network launch **Quick Heal AntiVirus**.
- 11. Go to **Automatic Update** page under Updates section.
- 12. Select **Pick from Specified path**.
- 13. Click on **Folder**.
- 14. Locate the **SERVER\QHUPD** folder from Network Neighborhood. Alternatively you can type the path as **\\SERVER\QHUPD**.
- 15. Click **Ok** to save the settings.

With the above steps all the machines will be upgraded automatically without user intervention at all. The functionality can be further extended by following the steps as mentioned below:

• In case of major out breaks, Quick Heal also provides intermediate upgrades. Messenger flashes the notice about the same, on your machine. On receipt of the message, circulate a network notice requesting other Quick Heal users to click on **Update Now** button by right clicking on Quick Heal AntiVirus icon in the system tray.

# **Glossary**

**activity log** A file in which Quick Heal maintains the log of all the virus detection and removal activities during each scan.

**archive file** A collection of files or a single file compressed in a single file to save disk space.

**autoexec.bat** A batch file that is automatically executed when the computer is switched on.

**bootable disk** A disk that contains all the necessary programs for the operating system to start or boot the computer.

**boot sector** The first physical sector on a floppy disk or the first logical sector on a hard disk partition. It contains the information about the disk or partition, such as number of sectors, number of FAT copies, number of root directory entries, etc.

**boot virus** A virus that infects the boot sector of the hard disk or floppy disk by replacing the boot sectors executable code by their own code, so that they are loaded into the memory before operating system gets loaded.

**CMOS** An abbreviation for Complimentary Metal Oxide Semiconductor. This is a battery-powered chip in the computer that stores the basic hardware configuration of the system.

**cold boot** To start your computer by switching on the power switch.

**command line options** An option that is used to control the execution of the program. This option has to be given at the operating system prompt or through the RUN command in Windows.

**compressed file** A collection of files or a single file compressed in a single file to save disk space.

**config.sys** A text file containing commands those configure DOS and the system's hardware. DOS automatically executes this file when you start your computer.

**conventional memory** The first 640K of your system memory. This is the largest amount of memory that DOS can use without the aid of an extended or expanded memory manager.

data file A file that is created by or needed by an application and contains no executable code. For example database files, graphics files, configuration files, etc.

**device driver** A type of terminate-and-stay-resident program that is loaded from CONFIG.SYS or SYSTEM.INI at startup.

**dialog box** A box on the screen containing buttons and options that you can select to proceed.

**directory** See folder.

**download** Transfer a file from one computer to another through modem or network.

**executable file** A file containing a program that can be run by the operating system. Executable files generally have the following extensions: .COM .EXE, .OVR, .OVL, .DRV, .BIN, .SYS, etc.

**extensions** A three-letter suffix of a DOS filename. This is usually used to describe the file type.

**File Allocation Table** A table in the system area of a disk that identifies the specific (FAT) place on the disk where each file is physically stored.

**file extensions** See extensions

**folder** A part of a disk that you reserve to store certain files. This makes it easier to organize files on the disk.

**hard disk** A non-removable disk built into your computer and used to store information.

**hotkey** A shortcut key which when pressed opens a menu or executes a command associated with the button.

**infected file** A file that contains a virus.

**integrity check** A check performed to determine presence of unknown virus in the file. This check needs the integrity information file to verify the file's integrity.

**known virus** Any virus that Quick Heal detects and identifies by name.

**load** To start or run an application.

**Local Area Network** A group of computers linked together and having access to a shared computer.

**macro virus** A virus that infects document files with macro capability. For example, Microsoft Word document and template files are susceptible to such viruses.

**master boot record** This is the first physical sector on a hard disk. It contains information on how a hard disk is partitioned and the master boot record program.

**memory resident program** A program that loads itself into memory the first time it runs, and remains there until it is disabled or the computer is restarted.

**multipartite virus** A virus that affects both executable files and boot/partition.

**network** A series of computers and associated hardware connected together in a work group for the purpose of sharing information and hardware between users.

**operating system** Master control program that loads into the memory when you start your computer. It controls and manages all computer operations and programs

**partition table** A table in the master boot record of a hard disk that specifies how the disk is set up, including information such as the size and location of the partitions, which operating system each partition uses, and which partition the computer will boot from.

**polymorphic virus** Most of the scanners detect viruses by a unique signature for each virus. To evade such style, new generation viruses keep on changing their code. Such viruses are categorized as polymorphic virus.

**reboot** To restart your computer. See also warm boot

**stealth virus** A virus that actively defends itself against attempts to analyze or remove it.

**system files** The files that make up operating system.

**Taskbar** Desktop component that gives access to the Start menu and currently running programs.

**terminate-and- stay-resident** A program that loads itself into memory the first time it runs and remains there until it is disabled or the computer is restarted.

**trojan horse** A program that promises to be something useful or interesting, but covertly may damage or erase files on your computer while you are running it. These do not come under virus category.

**TSR** See terminate and stay resident program.

**virus** Virus is actually a misnomer given to software written with the intention of performing harmful acts like formatting your hard disk, deleting data, damaging other software, etc. A virus spreads from one computer to other by copying itself to an existing executable code so that it is executed when the code to which it has attached is run.

**virus-like activity** An activity or action caused by other software that Quick Heal perceives as the work of a possible unknown virus.

**VXD Virtual Device driver**. It is an operating system extension that manages a computer resource. Quick Heal Online protection is an example of a VXD.

**Warm boot** To restart your computer by pressing Ctrl+Alt+Del. A warm boot can be detected and emulated by some viruses, so viruses in memory may still be there when the boot is complete.
# Technical Support

If you call Technical Support and have the necessary information on hand we will be able to help you more efficiently.

# **Where should I call?**

# **Please call our toll free support number 18002333733**

## **When is the best time to call?**

Quick Heal Technologies (P) Ltd. provides technical support between 10.00 AM to 18.00 PM (Indian Standard time).

# **What should I be ready with, before calling?**

- Your Serial Number which is included in the boxed version of the products. If you have purchased our products on-line then you will find the serial number in the mail confirming your order.
- Information about your computer: brand, processor type, RAM capacity, the size of your hard drive and free space on it, as well as information about other peripherals.
- Your operating system: name, version number, language.
- What is the version of installed anti-virus and what is the virus database.
- What software is installed on your computer?
- Is your computer connected to a network? If yes contact your system administrators first. If they can't solve your problem they should contact technical support themselves.
- Details: when did the problem first appear? What had you been doing before the problem appeared?

**T** Very often this information allows us to resolve your problem quickly.

# **What should I say to the technical support personnel?**

Please be as specific as possible and provide maximum details. Remember that the specialist is basing on the information that you provide.

# Contact L<sub>s</sub>

Quick Heal Technologies (P) Ltd. 603 Mayfair Towers II, Wakdewadi, Shivajinagar, Pune 411 005, India. E-mail: [info@quickheal.com](mailto:info@quickheal.com) Web: [http://www.quickheal.com](http://www.quickheal.com/)

#### **Distribution Centers and Support Offices in India**

#### **Ahmedabad**

Quick Heal Technologies (P) Ltd. C/o. Rachaita Inc., C-201, Aalekh Apartment, Near Shailraj Tower, B/h Management Enclave, Vastrapur, Ahmedabad – 380015, Email:[ahd@quickheal.co.in](mailto:ahd@quickheal.co.in)

### **Chandigarh**

Quick Heal Technologies (P) Ltd. S.C.O. 188-190, Unique Chambers, First Floor, Sector 34-A, Chandigarh -160 022 E-mail: [chandigarh@quickheal.co.in](mailto:chandigarh@quickheal.co.in)

#### **New Delhi**

Quick Heal Technologies (P) Ltd. 2948/A, 1st Floor, Near Shiv Chowk Temple, Ranjeet Nagar, South Patel Nagar, New Delhi -110 008 E-mail: [delhi@quickheal.co.in](mailto:delhi@quickheal.co.in)

#### **Kochi**

Quick Heal Technologies (P) Ltd. N-38/351, Sy No 2/20, EARA-113, Near Mailalathu Temple, Edappally Junction, Edappally, Kochi - 682024 E-mail: [cochin@quickheal.co.in](mailto:cochin@quickheal.co.in)

#### **Nashik**

Quick Heal Technologies (P) Ltd. 12, Komal Residency, Sadhu Waswani Road, Near MICO Circle, Nashik – 422 005 E-mail: [nashik@quickheal.co.in](mailto:nashik@quickheal.co.in)

#### **Visakhapatnam**

Quick Heal Technologies (P) Ltd. 30-9-16, 1st floor, Sarada Street, Centre Point Hotel Lane, Dabagardens, Visakhapatnam – 530020 E-mail: [vaizag@quickheal.co.in](mailto:vizag@quickheal.co.in)

# **Head Office World wide Online support centre**

Quick Heal Technologies (P) Ltd. Office No 201, 1<sup>st</sup> Floor, Sunrise Apartment, 775/3 Ketkar Path, Opposite Kamala Nehru Park, Pune – 411 004, India. E-mail: [support@quickheal.com](mailto:support@quickheal.com)  Web: [http://www.quickheal.com](http://www.quickheal.com/)

# **Bangalore**

Quick Heal Technologies (P) Ltd. #1422, 37<sup>th</sup> 'B'Cross, 11<sup>th</sup> Main, 4<sup>th</sup> 'T' Block, Jayanagar, Bangalore – 560 041 E-mail: [banglore@quickheal.co.in](mailto:banglore@quickheal.co.in)

# **Chennai**

Quick Heal Technologies (P) Ltd. New No.  $6/2$ , Old No. 79/2,  $1<sup>st</sup>$  Floor, 53rd Street, Near Anjanayar temple, Ashok Nagar, Chennai-600 083 E-mail: [chennai@quickheal.co.in](mailto:chennai@quickheal.co.in)

#### **Hyderabad**

Quick Heal Technologies (P) Ltd. 1-2-253/7,1st Floor, Laxmi Narsu Mansion, 95, Parklane, Opp. Hotel Parklane Hyderabad-500 003 E-mail: [hyderabad@quickheal.co.in](mailto:hyderabad@quickheal.co.in)

#### **Mumbai**

Quick Heal Technologies (P) Ltd. 408, 3rd Floor, 'D' Wing, Mathura Bhuvan, CHS, Dada Saheb Phalke Road, Dadar (E), Mumbai – 400 014 E-mail: [mumbai@quickheal.co.in](mailto:mumbai@quickheal.co.in)

# **Pune**

Quick Heal Technologies (P) Ltd. 775/3, Office No. 201, 1st Floor, Sunrise Appts., Opp. Kamla Nehru Park, Bhandarkar Road, Pune-411004 E-mail: [helpdesk@quickheal.co.in](mailto:helpdesk@quickheal.co.in)

#### **Baroda**

Quick Heal Technologies (P) Ltd. C/o. Rachaita Inc. 215, Race Course Towers, Race Course Circle, Opp City Bank, Near Pasha Bhai Park, Baroda - 390 007 E-mail: [baroda@quickheal.co.in](mailto:baroda@quickheal.co.in)

# **Coimbatore**

Quick Heal Technologies (P) Ltd. Old No. 160, New No. 111, 6<sup>th</sup> Street Extension, 100 Feet Road, Gandhipuram, Coimbatore-641012 E-mail: [coimbatore@quickheal.co.in](mailto:coimbatore@quickheal.co.in)

#### **Indore**

Quick Heal Technologies (P) Ltd. C/o. M/S. R T & T Services, UG- 29, Sunrise Tower, 579, M. G. Road, Indore, Madhya Pradesh E-mail: [indore@quickheal.co.in](mailto:indore@quickheal.co.in)

#### **Nagpur**

Quick Heal Technologies (P) Ltd. Flat No.8, Plot No.G.B.27, Ahilya Niwas, 2nd Floor, Jitendra Singh Tomer Road, Giripeth, Nagpur-440 010 E-mail: [nagpur@quickheal.co.in](mailto:nagpur@quickheal.co.in)

# **Surat**

Quick Heal Technologies (P) Ltd. C/o Amity Software & Solutions, 101, Maher Park –B, Athwa Gate, Ring Road, Surat, Gujarat - 390007 E-mail: [baroda@quickheal.co.in](mailto:baroda@quickheal.co.in)

**For more details please visit [http://www.quickheal.com](http://www.quickheal.com/)**